# **BDL9870EU** V2.00

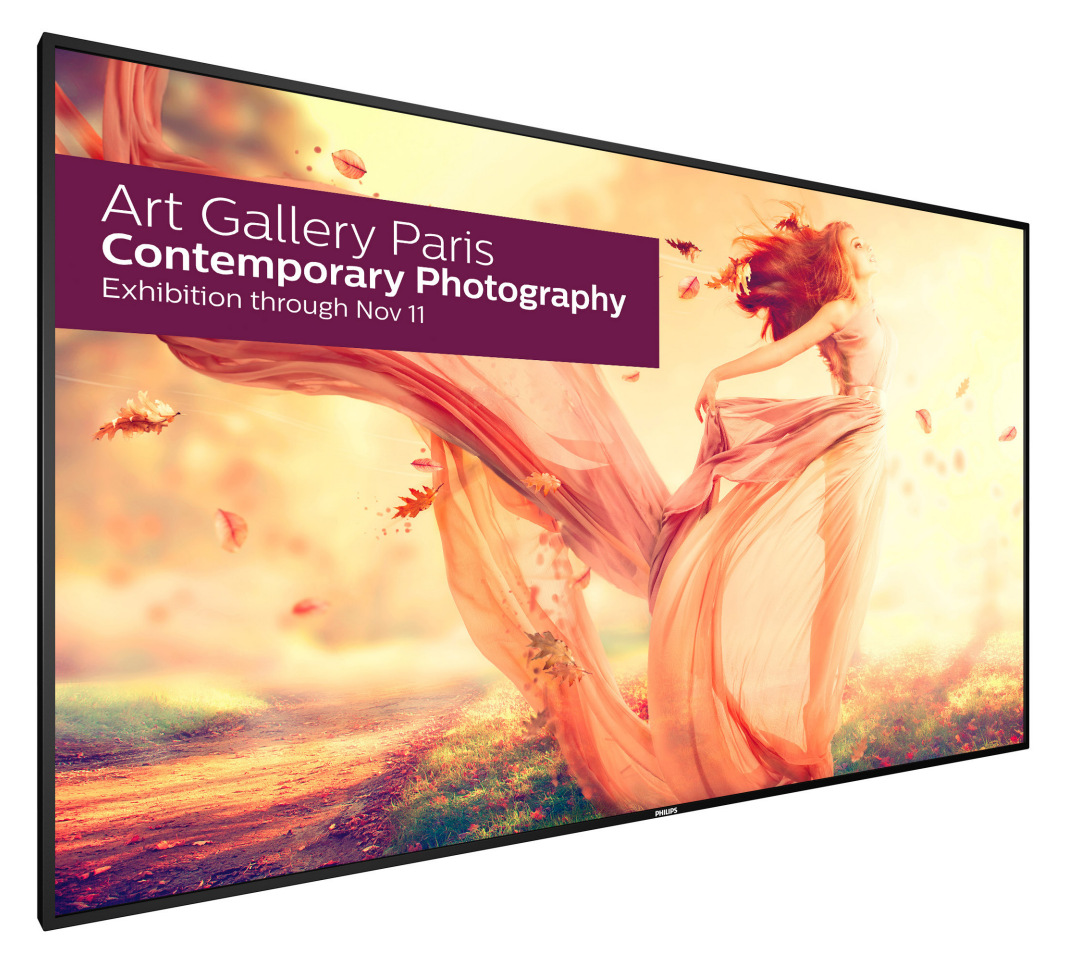

www.philips.com/welcome Manuale utente (Italiano)

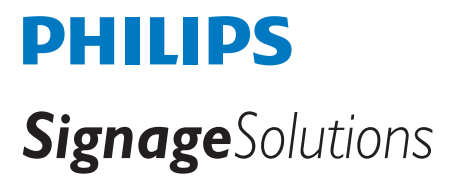

# **Istruzioni di sicurezza**

# **Manutenzione e precauzioni di sicurezza**

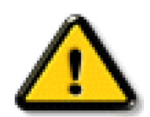

AVVISO: L'utilizzo di controlli, regolazioni o procedure diverse da quelle specificate nelle presenti istruzioni possono esporre al rischio di scariche elettriche e pericoli elettrici e/o meccanici.

### **Leggere ed osservare le presenti istruzioni durante il collegamento e l'utilizzo del display:**

#### **Funzionamento:**

- Tenere il display al riparo dalla luce solare diretta e lontano da stufe o altre fonti di calore.
- Rimuovere qualsiasi oggetto che potrebbe cadere nei fori di ventilazione od ostacolare il corretto raffreddamento delle parti elettroniche del display.
- Non ostruire le aperture di ventilazione sulle coperture.
- Nel posizionare il display, assicurarsi che la spina e la presa elettrica siano facilmente accessibili.
- Se si spegne il display scollegando il cavo di alimentazione, attendere 6 secondi prima di ricollegare il cavo di alimentazione per il normale funzionamento.
- Assicurarsi di utilizzare sempre un cavo di alimentazione fornito da Philips. Se il cavo di alimentazione è assente, rivolgersi al Centro Assistenza locale.
- Non sottoporre il display a forti vibrazioni o impatti severi durante il funzionamento.
- Non colpire né lasciare cadere il display durante il funzionamento o il trasporto.

#### **Manutenzione:**

- Per proteggere il display da possibili danni, non esercitare pressione eccessiva sul pannello LCD. Quando si sposta il display, afferrare la struttura per sollevarlo; non sollevare il display mettendo le mani o le dita sul pannello LCD.
- Se si prevede di non utilizzare il display per lunghi periodi, scollegarlo dalla presa di corrente.
- Scollegare il display dalla presa di corrente se è necessario pulirlo con un panno leggermente umido. Lo schermo può essere asciugato con un panno asciutto quando l'alimentazione è scollegata.Tuttavia, non utilizzare solventi organici come alcool, oppure liquidi a base di ammoniaca per pulire il display.
- Per evitare danni permanenti, non esporre il display a polvere, pioggia, acqua o eccessiva umidità.
- Se il display si bagna, asciugarlo con un panno asciutto.
- Se sostanze estranee o acqua penetrano nel display, disattivare immediatamente l'alimentazione e scollegare il cavo di alimentazione. Quindi, rimuovere la sostanza estranea oppure l'acqua ed inviare immediatamente il display ad un Centro Assistenza.
- Non conservare o usare il display in luoghi esposti a calore, luce diretta del sole o freddo estremo.
- Per mantenere le prestazioni ottimali del display e utilizzarlo per un periodo prolungato, si consiglia di utilizzare il display in un luogo caratterizzato dalle seguenti condizioni ambientali:
	- Temperatura: 0-40°C 32-104°F
	- Umidità: 20-80% RH

IMPORTANTE: Attivare sempre uno screen saver con animazione quando si lascia il display inattivo.Attivare sempre un'applicazione di aggiornamento periodico dell'unità se il display visualizza contenuti statici che non cambiano. La visualizzazione ininterrotta di immagini statiche per un lungo periodo di tempo può provocare sullo schermo il fenomeno di"immagine residua" o "immagine fantasma", noto anche come "burn-in". Si tratta di un fenomeno ben noto nella tecnologia dei pannelli LCD. Nella maggior parte dei casi il fenomeno "burn-in", "immagine residua" o "immagine fantasma" scompare gradatamente nel tempo dopo che il monitor è stato spento.

AVVISO: I casi più gravi di "burn-in" o "immagine residua" o di "immagine fantasma" non scompaiono e non possono essere risolti. Inoltre, non è coperto ai sensi della garanzia.

### **Assistenza:**

- La copertura del display deve essere aperta esclusivamente da tecnici qualificati.
- In caso di necessità di riparazione o integrazione, contattare il proprio Centro Assistenza locale.
- Non lasciare il display sotto la luce solare diretta.

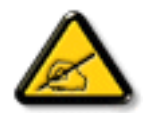

Se il display non funziona normalmente, nonostante si osservino le istruzioni riportate in questo documento, contattare un tecnico o il proprio Centro Assistenza locale.

# **Leggere ed osservare le presenti istruzioni durante il collegamento e l'utilizzo del display:**

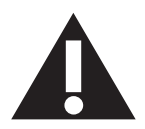

- Se si prevede di non utilizzare il display per lunghi periodi, scollegarlo dalla presa di corrente.
- Scollegare il display dalla presa di corrente se è necessario pulirlo con un panno leggermente umido. Lo schermo può essere asciugato con un panno asciutto quando l'alimentazione è scollegata. Tuttavia, non utilizzare alcol, solventi o liquidi a base di ammoniaca.
- Se il display non funziona normalmente, pur avendo seguito le istruzioni di questo manuale, consultare un tecnico.
- La copertura del display deve essere aperta esclusivamente da tecnici qualificati.
- Tenere il display al riparo dalla luce solare diretta e lontano da stufe o altre fonti di calore.
- Rimuovere gli oggetti che potrebbero cadere nelle aperture di ventilazione oppure ostacolare il raffreddamento dei componenti elettronici del display.
- Non ostruire le aperture di ventilazione sulle coperture.
- Tenere il display sempre asciutto. Per evitare il rischio di scosse elettriche, non esporlo a pioggia o umidità eccessiva.
- Se si spegne il display scollegando il cavo di alimentazione o il cavo CC, attendere 6 secondi prima di ricollegare il cavo di alimentazione o il cavo CC per il normale funzionamento.
- Per evitare il rischio di scosse elettriche o danni permanenti al prodotto, non esporre il display a pioggia o umidità eccessiva.
- Nel posizionare il display, assicurarsi che la spina e la presa elettrica siano facilmente accessibili.
- IMPORTANTE: durante l'uso dello schermo, attivare sempre il programma salvaschermo. Se un'immagine fissa molto contrastata rimane visualizzata a lungo, potrebbe formarsi una cosiddetta "immagine residua". Questo fenomeno è molto noto ed è causato da problemi intrinseci della tecnologia dei cristalli liquidi. Nella maggior parte dei casi, l'immagine residua scompare gradualmente dopo avere spento il display. Si ricorda che il problema delle immagini residue non può essere risolto e non è coperto da garanzia.

### **Dichiarazione di conformità CE**

Questo dispositivo è conforme ai requisiti definiti nella Direttiva del Consiglio sull'Approssimazione delle Leggi negli Stati Membri relativa alla Compatibilità elettromagnetica (2014/30/UE), alla Direttiva sulla Bassa Tensione (2014/35/UE) ed alla Direttiva RoHS (2011/65/UE).

Questo prodotto è stato collaudato e trovato conforme alle norme armonizzate per apparecchiature informatiche. Queste norme armonizzate sono state pubblicate ai sensi delle direttive della Gazzetta ufficiale dell'Unione europea.

### **Avviso:**

Questo apparecchio è conforme alla Classe A di EN55032/CISPR 32. In un'area residenziale, questo apparecchio potrebbe causare interferenze radio.

# **Avviso FCC (Federal Communications Commission) (solo Stati Uniti)**

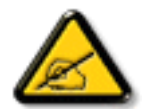

NOTA: Questo apparecchio è stato collaudato e trovato conforme ai limiti previsti per un dispositivo digitale di Classe A, in conformità alla Parte 15 delle Normative FCC. Questi limiti sono progettati per fornire una protezione ragionevole da interferenze dannose quando l'apparecchio è usato in un ambiente commerciale. Questo apparecchio genera, utilizza e può emanare energia di frequenza radio e, se non è installato ed utilizzato in accordo alle istruzioni date, può causare interferenze dannose alle comunicazioni radio. Il funzionamento di questo apparecchio in un'area residenziale può provocare interferenze dannose; in questo caso sarà richiesto all'utente di correggere l'interferenza a sue spese.

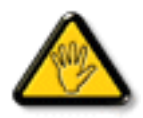

Qualsiasi cambiamento o modifica non espressamente approvata dal responsabile della conformità dell'apparecchio potrebbe invalidare il diritto dell'utente ad adoperare l'apparecchio.

Per collegare il display a un computer, utilizzare esclusivamente il cavo schermato RF fornito insieme al prodotto.

Per prevenire il rischio di incendio o scosse elettriche, non esporre l'apparecchiatura a pioggia o umidità eccessiva.

Questo dispositivo è conforme alla Parte 15 delle normative FCC. Il suo utilizzo è soggetto alle due condizioni seguenti: (1) questo dispositivo non può causare interferenze dannose; (2) questo dispositivo deve accettare qualsiasi interferenza, comprese quelle che potrebbero causare alterazioni del funzionamento.

# **Nota del Centro polacco di collaudo e certificazione**

Questa apparecchiatura deve essere collegata a una presa di corrente dotata di un circuito di protezione (presa tripolare). Tutte le apparecchiature utilizzate insieme (computer, display, stampante, ecc.) devono essere collegate alla stessa fonte di alimentazione.

Il conduttore di fase dell'impianto elettrico della stanza deve avere un sistema di protezione da corto circuito di riserva nella forma di un fusibile con un valore nominale non superiore a 16 ampere (A).

Per spegnere completamente l'apparecchiatura, estrarre il cavo di alimentazione dalla presa elettrica, che deve essere vicina all'apparecchiatura e facilmente accessibile.

Un marchio di protezione "B" conferma che l'apparecchiatura è conforme ai requisiti di protezione d'uso degli standard PN-93/T-42107 e PN- 89/E-06251.

# Wymagania Polskiego Centrum Badań i Certyfikacji

Urządzenie powinno być zasilane z gniazda z przyłączonym obwodem ochronnym (gniazdo z kołkiem). Współpracujące ze sobą urządzenia (komputer, monitor, drukarka) powinny być zasilane z tego samego zródła.

Instalacja elektryczna pomieszczenia powinna zawierać w przewodzie fazowym rezerwową ochronę przed zwarciami, w postaci bezpiecznika o wartości znamionowej nie większej niż 16A (amperów).

W celu całkowitego wyłączenia urządzenia z sieci zasilania, należy wyjąć wtyczkę kabla zasilającego z gniazdka, które powinno znajdować się w pobliżu urządzenia i być łatwo dostępne.

Znak bezpieczeństwa "B" potwierdza zgodność urządzenia z wymaganiami bezpieczeństwa użytkowania zawartymi w PN-93/T-42107 i PN-89/E-06251.

# Pozostałe instrukcje bezpieczeństwa

- Nie należy używać wtyczek adapterowych lub usuwać kołka obwodu ochronnego z wtyczki. Jeżeli konieczne jest użycie przedłużacza to należy użyć przedłużacza 3-żyłowego z prawidłowo połączonym przewodem ochronnym.
- System komputerowy należy zabezpieczyć przed nagłymi, chwilowymi wzrostami lub spadkami napięcia, używając eliminatora przepięć, urządzenia dopasowującego lub bezzakłóceniowego źródła zasilania.
- Należy upewnić się, aby nic nie leżało na kablach systemu komputerowego, oraz aby kable nie były umieszczone w miejscu, gdzie można byłoby na nie nadeptywać lub potykać się o nie.
- Nie należy rozlewać napojów ani innych płynów na system komputerowy.
- Nie należy wpychać żadnych przedmiotów do otworów systemu komputerowego, gdyż może to spowodować pożar lub porażenie prądem, poprzez zwarcie elementów wewnętrznych.
- System komputerowy powinien znajdować się z dala od grzejników i źródeł ciepła. Ponadto, nie należy blokować otworów wentylacyjnych. Należy unikać kładzenia lużnych papierów pod komputer oraz umieszczania komputera w ciasnym miejscu bez możliwości cyrkulacji powietrza wokół niego.

# **Campi elettrici, magnetici ed elettromagnetici ("EMF")**

- 1. Produciamo e commercializziamo numerosi prodotti per il mercato consumer che, come tutti gli apparecchi elettronici, possono emettere e ricevere segnali elettromagnetici.
- 2. Uno dei nostri principali principi aziendali prevede l'adozione di tutte le misure sanitarie e di sicurezza volte a rendere i propri prodotti conformi a tutte le regolamentazioni e a tutti gli standard EMF applicabili alla data di produzione dell'apparecchio.
- 3. In base a tale principio, sviluppiamo, produciamo e commercializziamo prodotti che non hanno effetti negativi sulla salute.
- 4. Garantiamo per tanto che i nostri prodotti, se utilizzati nelle modalità previste, sono da ritenersi sicuri in base ai dati scientifici attualmente disponibili.
- 5. Inoltre collaboriamo attivamente all'elaborazione degli standard internazionali EMF e di sicurezza e siamo in grado di anticipare evoluzioni future degli stessi e di implementarle nei propri prodotti.

# **Informazioni solo per il Regno Unito**

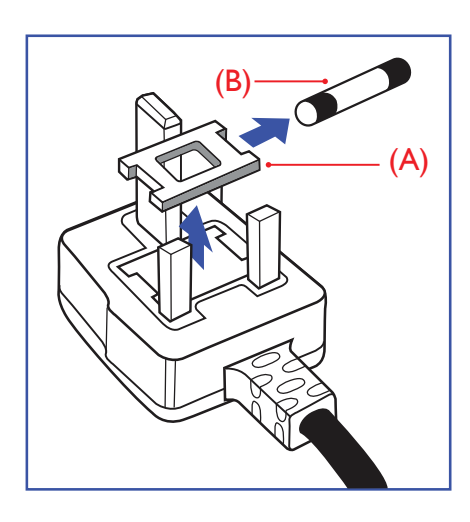

# **AVVERTENZA - QUESTA APPARECCHIATURA DEVE ESSERE COLLEGATA A TERRA.**

#### **Importante:**

Questa apparecchiatura è dotata di una spina da 13 A approvata. Per cambiare un fusibile in questo tipo di presa, procedere come segue:+

- 1. Rimuovere il coperchio del fusibile e il fusibile.
- 2. Inserire il nuovo fusibile. Il fusibile deve essere di tipo BS 1362 5 A, A, S, T, A, o BSI approvato.
- 3. Rimontare il coperchio del fusibile.

Se la spina fornita in dotazione non è adatta alla presa elettrica, è necessario tagliarla e sostituirla con una spina tripolare appropriata.

L'eventuale fusibile presente nella spina del cavo di alimentazione deve avere un valore di 5 A. Se si utilizza una spina senza fusibile, il fusibile del quadro di distribuzione deve avere un valore inferiore a 5 A.

NOTA: La spina tagliata deve essere immediatamente smaltita per evitare il rischio di scosse elettriche qualora fosse inserita per errore in una presa da 13 A.

### **Collegamento della spina**

I fili nel cavo di alimentazione sono colorati secondo il seguente codice: BLU - "NEUTRO" ("N")

MARRONE - "FASE" ("L")

VERDE E GIALLO - "TERRA" ("E")

- 1. Il filo VERDE E GIALLO deve essere collegato al terminale della spina contrassegnato con la lettera "E", con il simbolo di Terra oppure con i colori VERDE o VERDE E GIALLO.
- 2. Il filo BLU deve essere collegato al terminale della spina contrassegnato con la lettera "N" o con il colore NERO.
- 3. Il filo MARRONE deve essere collegato al terminale della spina contrassegnato con la lettera "L" o con il colore ROSSO.

Prima di rimontare la spina, assicurarsi che il fermacavo sia serrato sulla guaina del cavo di alimentazione, non semplicemente sopra i tre fili.

# **North Europe (Nordic Countries) Information**

#### Placering/Ventilation

### **VARNING:**

FÖRSÄKRA DIG OM ATT HUVUDBRYTARE OCH UTTAG ÄR LÄTÅTKOMLIGA, NÄR DU STÄLLER DIN UTRUSTNING PÅPLATS.

#### Placering/Ventilation

### **ADVARSEL:**

SØRGVED PLACERINGEN FOR,AT NETLEDNINGENS STIK OG STIKKONTAKT ER NEMTTILGÆNGELIGE.

### Paikka/Ilmankierto

### **VAROITUS:**

SIJOITA LAITE SITEN, ETTÄVERKKOJOHTO VOIDAANTARVITTAESSA HELPOSTI IRROTTAA PISTORASIASTA.

Plassering/Ventilasjon

### **ADVARSEL:**

NÅR DETTE UTSTYRET PLASSERES, MÅ DU PASSE PÅ AT KONTAKTENE FOR STØMTILFØRSEL ER LETTE Å NÅ.

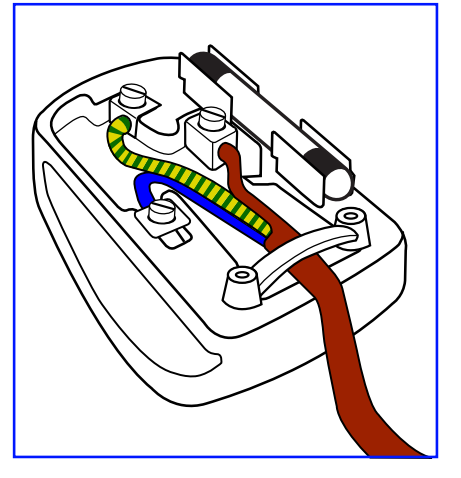

# 中国大陆RoHS

电子电气产品有害物质限制使用标识要求 (中国RoHS法规标识要求) 产品中有害物质的名称及含量。

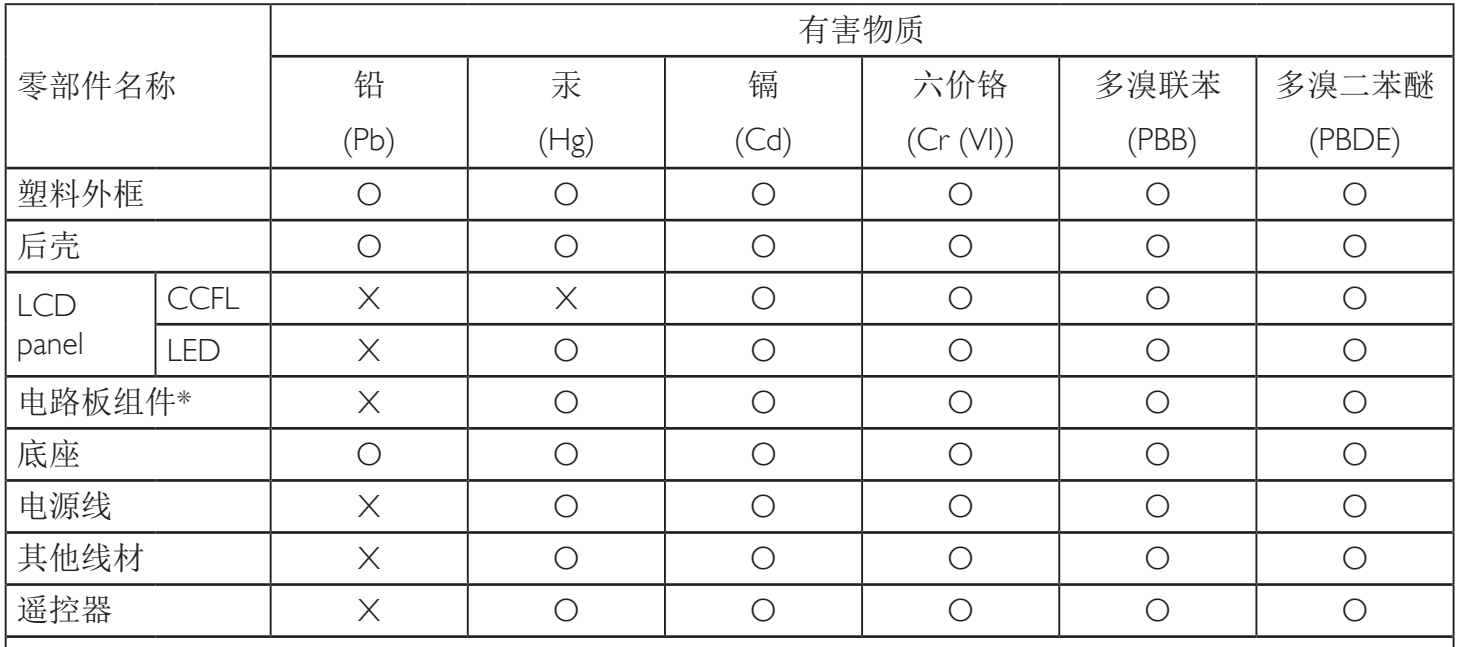

\*:电路板组件包括印刷电路板及其构成的零部件,如电阻、电容、集成电路、连接器等。

本表格依据SJ/T 11364的规定编制。

O: 表示该有害物质在该部件所有均质材料中的含量均在 GB/T 26572 标准规定的限量要求以下. X: 表示该有害物质至少在该部件的某一均质材料中的含量超出 GB/T 26572 标准规定的限量要求. 上表中打"X"的部件中,应功能需要,部分有害物质含量超出GB/T 26572规定的限量要求,但是符 合欧盟RoHS法规要求(属于豁免部分)。

备注:上表仅做为范例,实际标示时应依照各产品的实际部件及所含有害物质进行标示。

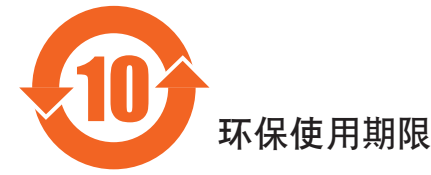

此标识指期限(十年), 电子电气产品中含有的有害物质在正常使用的条件下不会发生外泄或突变, 电子电气产品用户使用该电气产品不会对环境造成严重污染或对其人身、财产造成严重损害的期限。

# 《废弃电器电子产品回收处理管理条例》提示性说明

为了更好地关爱及保护地球,当用户不再需要此产品或产品寿命终止时,请遵守国家废弃电器电子产品 回收处理相关法律法规,将其交给当地具有国家认可的回收处理资质的厂商进行回收处理。

# 警告

此为A级产品。在生活环境中,该产品可能会造成无线电干扰。在这种情况下,可能需要用户 对于扰采取切实可行的措施。

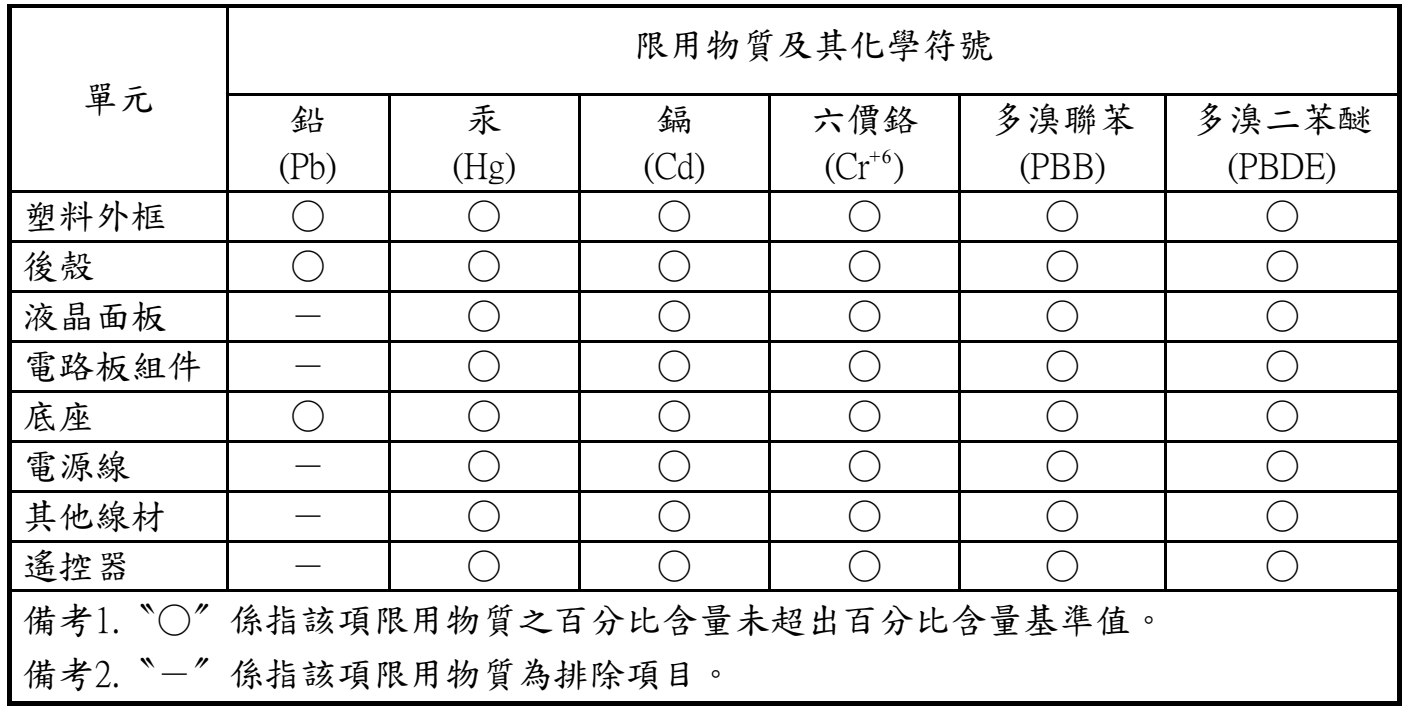

警語 : 使用過度恐傷害視力。

注意事項 :

- (1) 使用30分鐘請休息10分鐘。
- (2) 未滿2歲幼兒不看螢幕,2歲以上每天看螢幕不要超過1小時。

# 警告使用者 :

 此為甲類資訊技術設備 , 於居住環境中使用時 , 可能會造成射頻擾動 , 在此種情況下 , 使用者會被 要求採取某些適當的對策。

## **Turkey RoHS:**

Türkiye Cumhuriyeti: EEEYönetmeliğine Uygundur

## **Ukraine RoHS:**

Обладнання відповідає вимогам Технічного регламенту щодо обмеження використання деяких небезпечних речовин в електричному та електронному обладнанні, затвердженого постановою Кабінету Міністрів України від 3 грудня 2008 № 1057

# **Smaltimento al termine della vita utile**

Il nuovo display di informazione pubblica contiene materiali che possono essere riciclati e riutilizzati. Esistono ditte specializzate nel riciclaggio dei prodotti al fine di aumentare la quantità di materiali riutilizzabili e ridurre al minimo quelli da smaltire.

Per informazioni sulle normative locali relative allo smaltimento degli schermi usati, si prega di contattare il proprio rivenditore Philips.

### **(Per i clienti in Canada e negli Stati Uniti)**

Questo prodotto potrebbe contenere piombo e/o mercurio. Si raccomanda di smaltirlo conformemente alle leggi locali e federali. Per ulteriori informazioni sul riciclaggio, consultare www.eia.org (Consumer Education Initiative)

# **Apparecchi elettrici ed elettronici da smaltire - WEEE**

### **Avvertenza per gli utenti privati dell'Unione Europea**

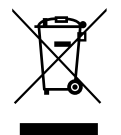

Questo marchio sul prodotto o sull'imballaggio significa che, in base alla Direttiva europea 2012/19/UE relativa allo smaltimento delle apparecchiature elettriche ed elettroniche, questo prodotto non può essere smaltito con i normali rifiuti domestici. L'utente è tenuto a smaltire questa apparecchiatura portandolo presso un centro di raccolta dei rifiuti elettrici ed elettronici. Per determinare l'ubicazione dei centri di raccolta, si prega di contattare il proprio comune, le aziende di raccolta dei rifiuti oppure il negozio presso il quale si è acquistato il prodotto.

### **Avviso per gli utenti degli Stati Uniti:**

Smaltire il prodotto nel rispetto di tutte le leggi federali, statali e locali vigenti. Per informazioni sullo smaltimento o il riciclaggio, consultare www. mygreenelectronics.com o www.eiae.org.

### **Direttive per il termine della vita utile - Riciclaggio**

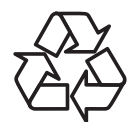

Il nuovo display di informazione pubblica contiene vari materiali che possono essere riciclati per nuovi utenti.

Smaltire il prodotto nel rispetto di tutte le leggi federali, statali e locali vigenti.

# **Direttiva RoHS (India)**

Questo prodotto è conforme alle normative "E-Waste (Management) Rule, 2016" CAPITOLO V, norma 16, sub-regola (1). Le nuove apparecchiature elettriche ed elettroniche e i relativi componenti, materiali di consumo, parti o ricambi non contengono piombo, mercurio, cadmio, cromo esavalente, bifenili polibromurati ed eteri di difenile polibromurato in concentrazioni massime superiori allo 0,1% del peso in materiali omogenei per piombo, mercurio, cromo esavalente, bifenili polibromurati e eteri di difenile polibromurato e allo 0,01% del peso nei materiali omogenei per il cadmio, fatta eccezione per quanto riportato nell'allegato 2 della normativa.

### **Dichiarazione sui rifiuti elettronici per l'India**

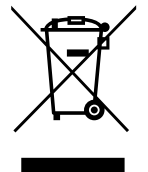

Questo simbolo sul prodotto o sulla confezione indica che il prodotto non deve essere smaltito con i normali rifiuti domestici. È responsabilità dell'utente smaltire le apparecchiature consegnandole presso un punto di raccolta designato al riciclo e allo smaltimento di apparecchiature elettriche ed elettroniche. La raccolta differenziata dei rifiuti ed il riciclo delle apparecchiature al momento dello smaltimento consente di preservare le risorse naturali ed assicurare che l'apparecchiatura sia riciclata in modo tale da proteggere la salute umana e l'ambiente. Per ulteriori informazioni sui punti di raccolta delle apparecchiature da riciclare in India, visitare il sito web di seguito.

Per ulteriori informazioni sull'E-waste, visitare il sito http://www.india.philips.com/about/sustainability/recycling/index.page e per conoscere i punti di raccolta delle apparecchiature da riciclare In India, consultare le informazioni di contatto fornite di seguito.

NUmero dell'assistenza telefonica: 1800-425-6396 (da lunedì a sabato, dalle 9 alle 17:30)

Centro di raccolta di E-waste centralizzato

Indirizzo: TPV Technology India Private Limited, 59, Maheswari Nagar, 1st Main Road, Mahadevapura Post, Whitefield Road Bangalore, Karnataka, PIN: 560048,Tel: 080-3023-1000

E-mail: india.callcentre@tpv-tech.com

### **Batterie**

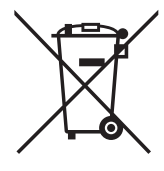

Per l'UE: Il simbolo della croce su un contenitore munito di ruote implica che le batterie usate non deve essere gettate nei rifiuti domestici! Esiste un sistema di raccolta differenziata per le batterie usate, per consentire un adeguato smaltimento e riciclo in conformità alle normative.

Si prega di contattare l'autorità locale per i dettagli sui sistemi di raccolta e riciclo.

Per la Svizzera: Le batterie usate devono essere restituite al rivenditore.

Per Paesi fuori dall'UE: Si prega di contattare le autorità locali per il metodo di smaltimento corretto delle batterie usate.

In conformità alla direttiva UE 2006/66/CE, la batteria non può essere smaltita in modo non corretto. Assicurare lo smaltimento differenziato della batteria da parte del servizio locale.

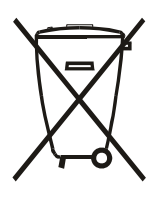

Após o uso, as pilhas deverão ser entregues ao estabelecimento comercial ou e/ou baterias rede de assistência técnica autorizada.

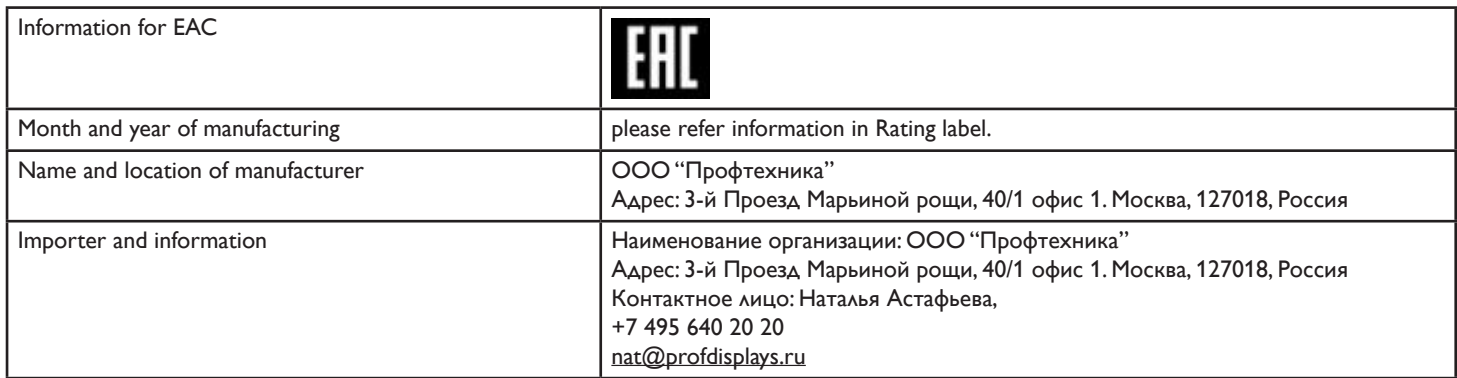

## BDL9870EU

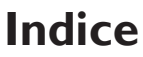

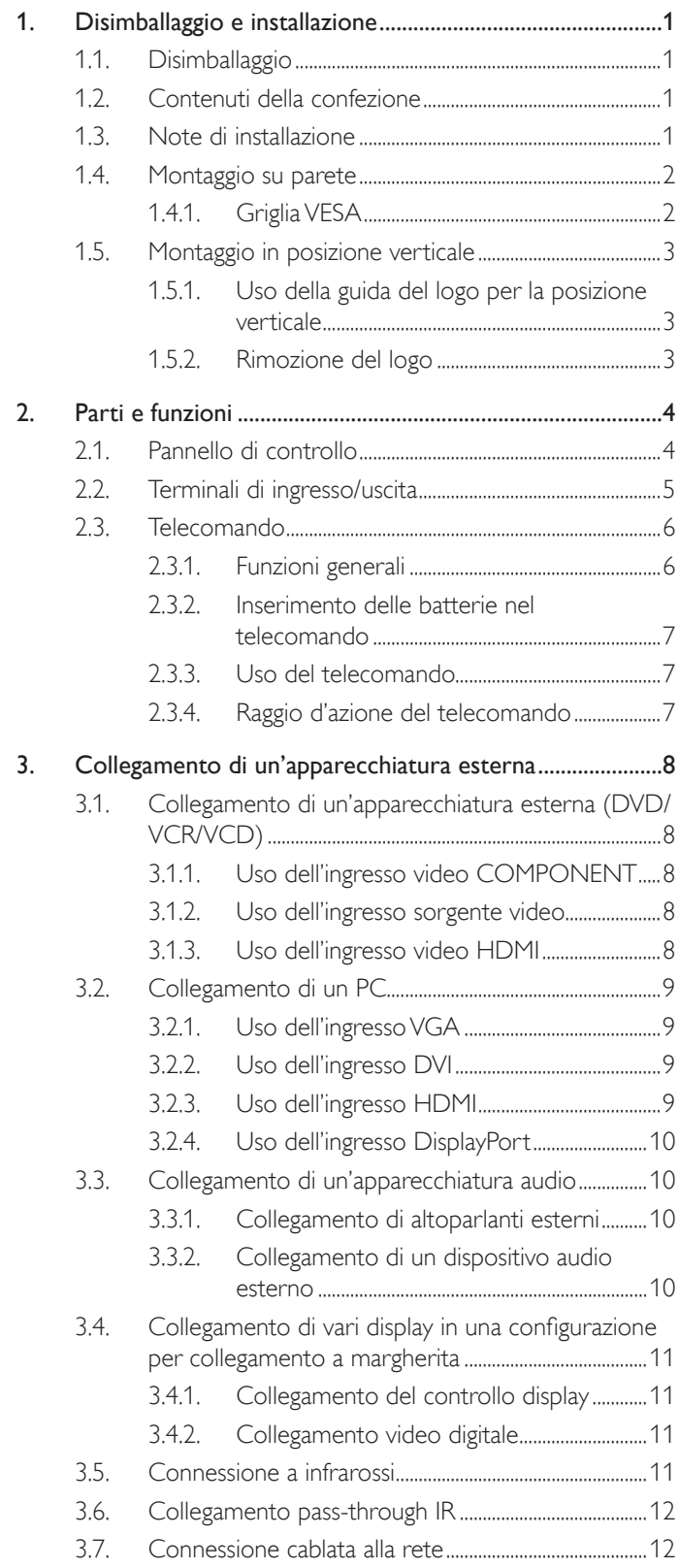

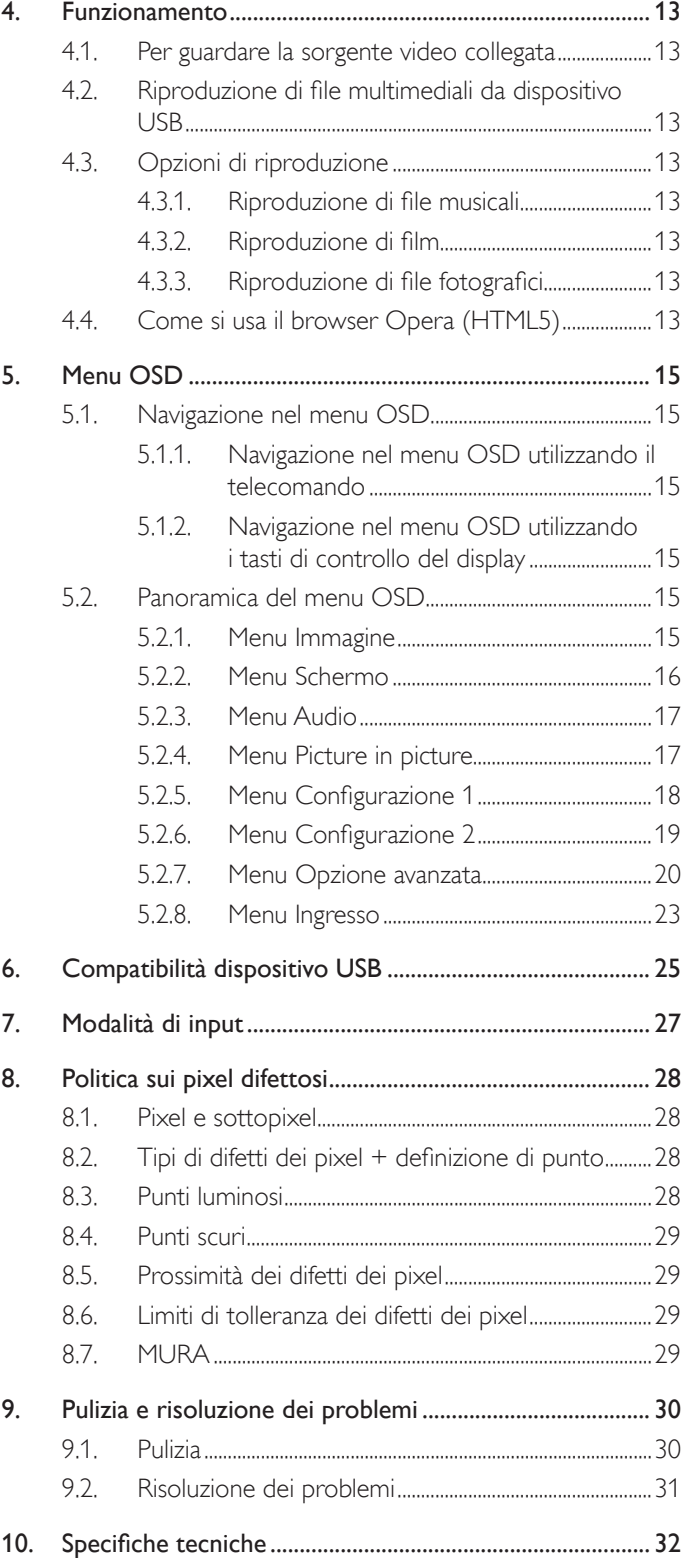

# <span id="page-10-0"></span>**1. Disimballaggio e installazione**

# **1.1. Disimballaggio**

- Ouesto prodotto è imballato in una scatola di cartone insieme agli accessori standard.
- Gli altri accessori opzionali sono imballati separatamente.
- A causa delle dimensioni e del peso di questo display, si consiglia che venga trasportato da due persone.
- Una volta aperto il cartone, assicurarsi che i componenti siano tutti presenti e in buone condizioni.

# **1.2. Contenuti della confezione**

Assicurarsi di aver ricevuto i seguenti componenti insieme al contenuto della confezione:

- Display LCD
- • Guida rapida
- Telecomando con batterie AAA
- Cavo di alimentazione
- Cavo HDMI
- Cavo RS232
- Cavo per collegamento a cascata RS232
- Cavo sensore IR
- Logo e guida per logo

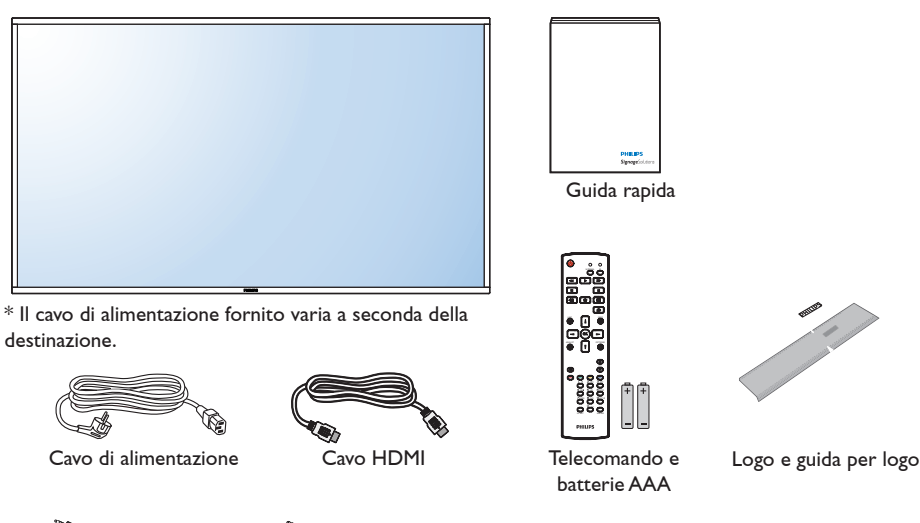

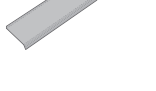

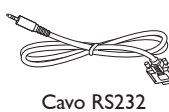

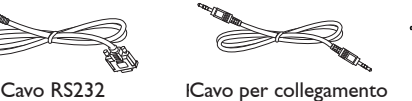

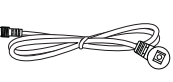

**Cavo** sensore IR

\* Differenze in base alle regioni

Il design e gli accessori del display potrebbero variare da quanto illustrato in precedenza.

a cascata RS232

## NOTE:

- Per tutte le altre regioni, il cavo di alimentazione deve essere approvato e conforme al voltaggio CA della presa elettrica. Deve essere inoltre conforme a tutte le normative di sicurezza in vigore nel Paese in cui viene utilizzato.
- Si consiglia di conservare la confezione e i materiali di imballaggio del display.

# **1.3. Note di installazione**

- • A causa dell'elevato consumo energetico, utilizzare sempre la spina prevista esclusivamente per questo prodotto. Se si richiede una linea estesa, si prega di consultare il proprio agente di servizio.
- Il prodotto deve essere installato su una superficie piana per evitare che si ribalti. Mantenere la distanza tra la parte posteriore del prodotto e la parete per una corretta ventilazione. Evitare di installare il prodotto in cucina, in bagno o in altri luoghi con umidità elevata in modo da non ridurre la vita utile dei componenti elettronici.
- Il prodotto può funzionare normalmente solo sotto i 3000 m di altitudine. Nelle installazioni ad altitudini superiori a 3000m potrebbero verificarsi alcune anomalie.

# <span id="page-11-0"></span>**1.4. Montaggio su parete**

Per montare il display a parete, si deve acquistare il kit di montaggio a parete standard (disponibile in commercio). Si consiglia di usare un'interfaccia di montaggio conforme allo standard statunitenseTUV-GS e/o UL1678.

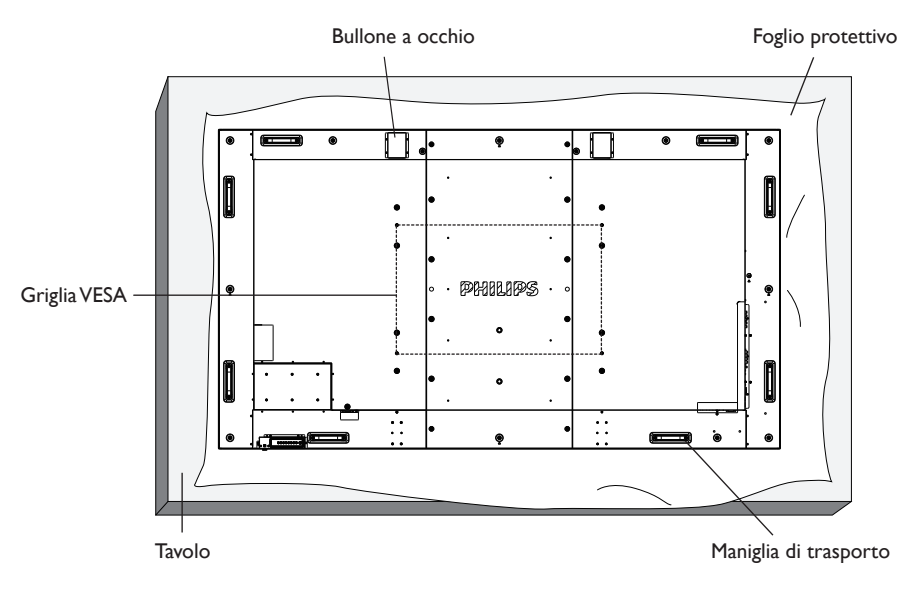

- 1. Stendere un foglio protettivo su un tavolo, usato per avvolgere il display durante l'imballaggio, sotto la superficie dello schermo in modo da non graffiare lo schermo.
- 2. Assicurarsi di disporre di tutti gli accessori per il montaggio del display (supporto a parete, da soffitto, da tavolo, ecc.).
- 3. osservare le istruzioni in dotazione con il kit di montaggio della base. La mancata osservanza delle corrette procedure di montaggio potrebbe causare danni all'apparecchio o lesioni all'utente o all'installatore. La garanzia del prodotto non copre i danni causati da un'installazione non corretta.
- 4. Per il kit di montaggio a parete, usare viti di montaggio M8 (con lunghezza di 15 mm superiore allo spessore della staffa di montaggio) e serrarle saldamente.
- 5. Il golfare deve essere utilizzato per la manutenzione e l'installazione in breve tempo. Si consiglia di non utilizzare il golfare per più di 1 ora. È vietato l'uso prolungato.Tenere libera l'area di sicurezza sotto il display durante l'utilizzo del golfare.

# **1.4.1. Griglia VESA**

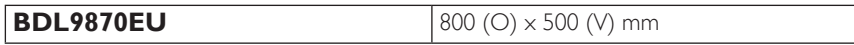

## **Attenzione:**

Per evitare che il display cada:

- • Per installazione a parete o soffitto, si consiglia di installare il display con staffe in metallo disponibili in commercio. Per istruzioni dettagliate di installazione, consultare la guida in dotazione con la relativa staffa.
- Per ridurre la possibilità di lesioni e danni derivanti dalla caduta del display in caso di terremoto o altre catastrofi naturali, assicurarsi di consultare il produttore della staffa per il luogo di installazione.

### **Requisiti di ventilazione per il posizionamento della copertura**

Per consentire la dispersione di calore, lasciare dello spazio tra gli oggetti circostanti come illustrato nello schema di seguito.

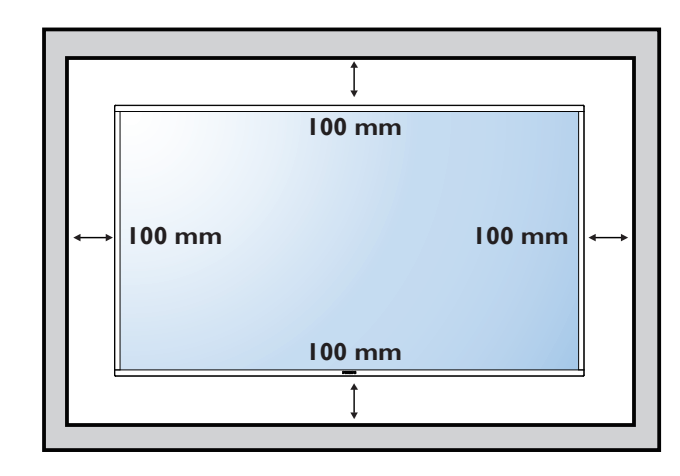

# <span id="page-12-0"></span>**1.5. Montaggio in posizione verticale**

- Questo display può essere installato in posizione verticale.
- 1. Rimuovere il supporto da tavolo, se collegato.
- 2. Ruotare di 90 gradi in senso orario. Il logo "PHILIPS" deve trovarsi sul lato SINISTRO se rivolto verso il display.

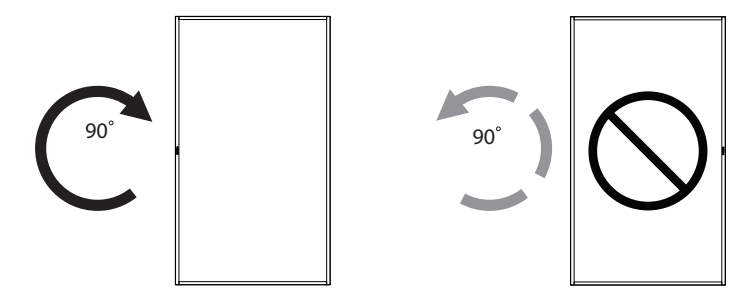

# **1.5.1. Uso della guida del logo per la posizione verticale**

- 1. Posizionare la guida sull'angolo inferiore sinistro del pannello frontale del display. Piegarne entrambi i bordi.
- 2. Togliere la parte posteriore della pellicola protettiva dall'adesivo del logo "PHILIPS". Tenere premuta la guida con la mano sinistra. Posizionare l'adesivo del logo "PHILIPS" con la parte adesiva rivolta verso il basso nel foro del logo con la mano destra, quindi premere per attaccarlo saldamente al pannello frontale.
- 3. Rimuovere la guida.

# **1.5.2. Rimozione del logo**

- 1. Preparare un pezzo di carta con un intaglio della stessa larghezza del logo come protezione, in modo da non graffiare la cornice.
- 2. Utilizzando un coltello, rimuovere con cura l'adesivo del logo con il pezzo di carta sotto.
- 3. Togliere l'adesivo del logo.

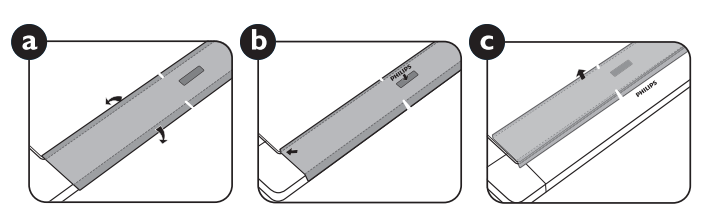

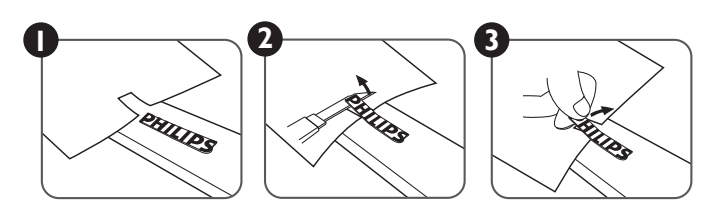

NOTA: Per l'installazione corretta del display su una parete, consultare un tecnico qualificato. Non si assume alcuna responsabilità per le installazioni non eseguite da tecnici qualificati.

# <span id="page-13-0"></span>**2. Parti e funzioni**

# **2.1. Pannello di controllo**

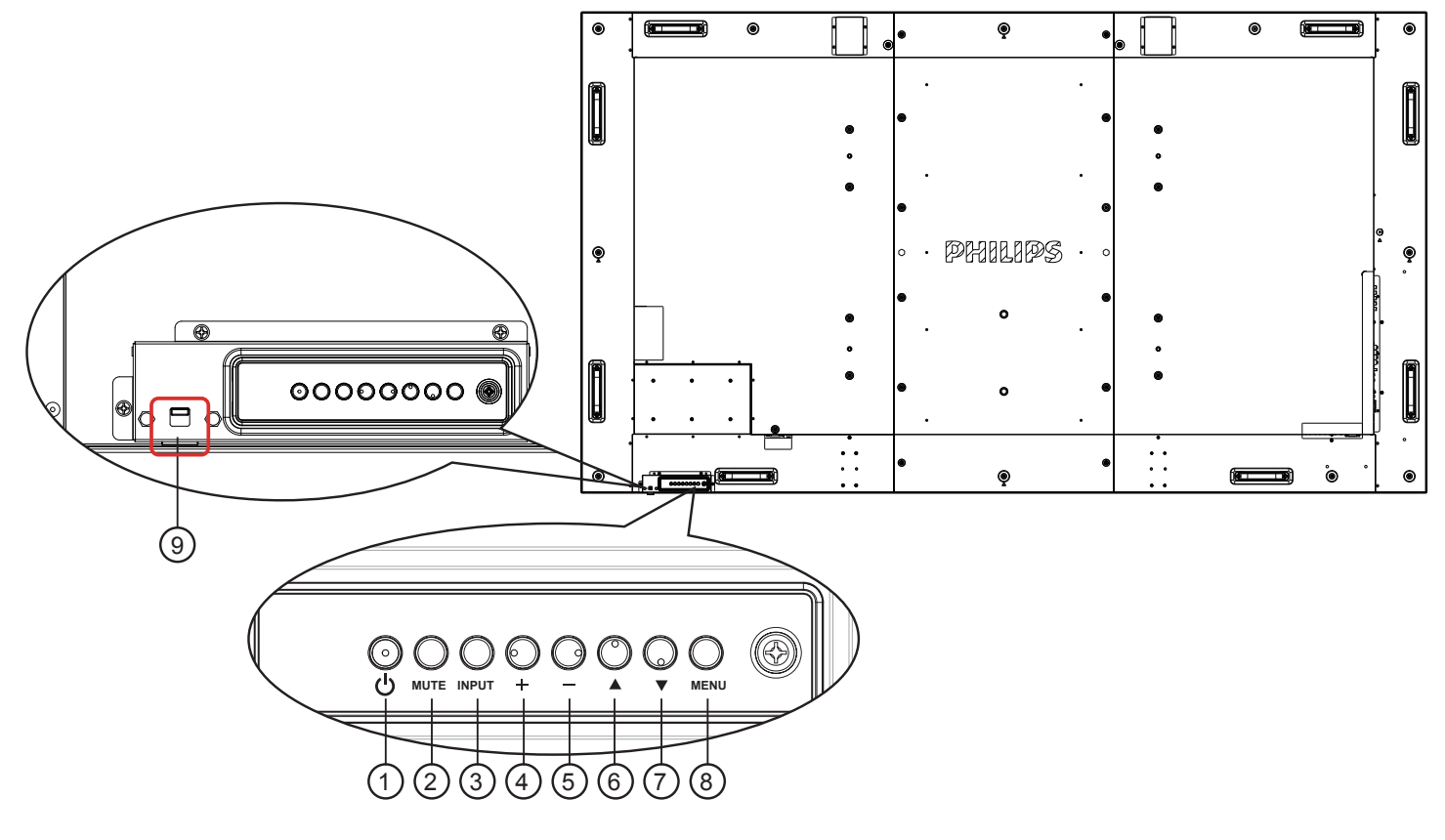

# $\circled{1}$  Tasto  $\circled{1}$

Utilizzare questo tasto per accendere o mettere in standby il display.

## <sup>2</sup> **Tasto [MUTE]**

<sup>3</sup> **Tasto [INPUT]**

Consente di attivare/disattivare l'audio.

# Utilizzare questo tasto per selezionare la sorgente di ingresso. <sup>4</sup> **Tasto [ ]**

Consente di aumentare la regolazione con il menu OSD attivo o il livello di uscita audio con il menu OSD inattivo.

• Utilizzato come tasto  $[OK]$  nel menu OSD.

## <sup>5</sup> **Tasto [ ]**

Consente di diminuire la regolazione con il menu OSD attivo o il livello di uscita audio con il menu OSD inattivo.

## <sup>6</sup> **Tasto [ ]**

Consente di spostare la barra evidenziatrice verso l'alto per regolare la voce selezionata quando il menu OSD è attivo.

## <sup>7</sup> **Tasto [ ]**

Consente di spostare la barra evidenziatrice verso il basso per regolare la voce selezionata quando il menu OSD è attivo.

# <sup>8</sup> **Tasto [MENU]**

Consente di tornare al menu precedente quando il menu OSD è attivo o di attivare il menu OSD quando è inattivo.

# <sup>9</sup> **Sensore del telecomando e indicatore stato di alimentazione**

- • Riceve i segnali di comando dal telecomando.
- Indica lo stato operativo del display:
	- Si accende in verde quando il display è acceso
	- Si accende in rosso quando il display è in modalità standby
	- Si accende in giallo quando il display entra in modalità di risparmio energia o di sospensione.
	- Quando si abilita {Programma}, la spia lampeggia in verde e rosso
	- Se la spia lampeggia in rosso, indica che è stato rilevato un errore
	- Si spegne quando l'alimentazione principale del display è spenta
- Spingere verso l'alto per nascondere la lente:

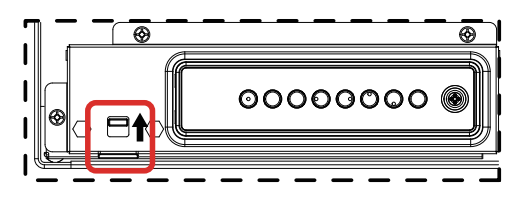

# <span id="page-14-0"></span>**2.2. Terminali di ingresso/uscita**

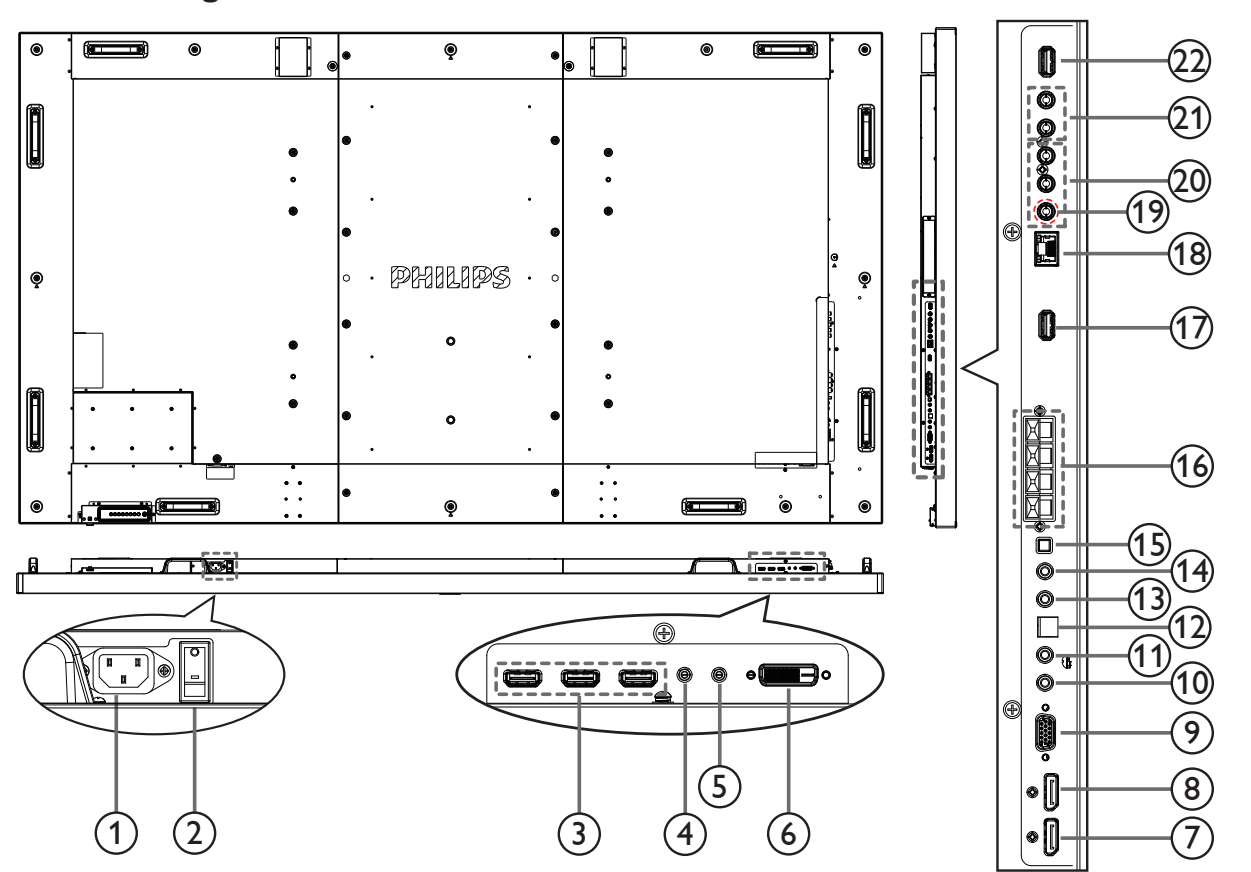

# <sup>1</sup> **INGRESSO CA**

Ingresso di alimentazione CA dalla presa di corrente.

### <sup>2</sup> **INTERRUTTORE DI ALIMENTAZIONE PRINCIPALE**

Accendere/spegnere l'alimentazione principale.

### <sup>3</sup> **INGRESSO HDMI1 / INGRESSO HDMI2 / INGRESSO HDMI3**

Ingresso video/audio HDMI.

## <sup>4</sup> **INGRESSO RS232C /** 5 **USCITA RS232C**

Ingresso/uscita rete RS232C per la funzione di loop-through.

### 6 **INGRESSO DVI**

Ingresso video DVI-D.

<sup>7</sup> **INGRESSO DisplayPort /** 8 **USCITA DisplayPort** Ingresso/uscita video DisplayPort.

### <sup>9</sup> **INGRESSO VGA (D-Sub)**

Ingresso video VGA.

### <sup>10</sup> **INGRESSO IR /** 11 **USCITA IR**

Ingresso/uscita segnale IR per la funzione di loop-through.

### NOTE:

- Questo sensore del telecomando dello schermo smette di funzionare se viene collegato il jack [INGRESSO IR].
- Per controllare da remoto il dispositivo A/V mediante questo display, consultare la sezione Collegamento IR pass-through a pagina 12.

# <sup>12</sup> **USCITA SPDIF**

Uscita audio digitale

# <sup>13</sup> **INGRESSO AUDIO**

Ingresso audio per sorgenteVGA (telefono stereo da 3,5 mm).

### <sup>14</sup> **USCITA AUDIO**

Uscita audio per dispositivo A/V esterno.

# <sup>15</sup> **INTERRUTTORE ALTOPARLANTE**

Interruttore di accensione/spegnimento dell'altoparlante interno.

<sup>16</sup> **USCITA ALTOPARLANTI**

Uscita audio per altoparlanti esterni.

### <sup>17</sup> **PORTA DI SERVIZIO USB**

Collegare alla memoria USB per l'aggiornamento del firmware della scheda principale.

NOTA: solo per l'aggiornamento del firmware.

#### <sup>18</sup> **RJ-45**

Funzione di controllo LAN per l'uso del segnale del telecomando dal centro di controllo.

### <sup>19</sup> **Y/CVBS**

Ingresso fonte video.

### <sup>20</sup> **INGRESSO COMPONENTE**

Ingresso fonte video ComponenteYPbPr.

### 21 **INGRESSO AUDIO**

Ingresso audio da dispositivo A/V esterno (RCA).

### <sup>22</sup> **PORTA USB**

Collegamento per dispositivo di archiviazione USB.

# <span id="page-15-0"></span>**2.3. Telecomando**

# **2.3.1. Funzioni generali**

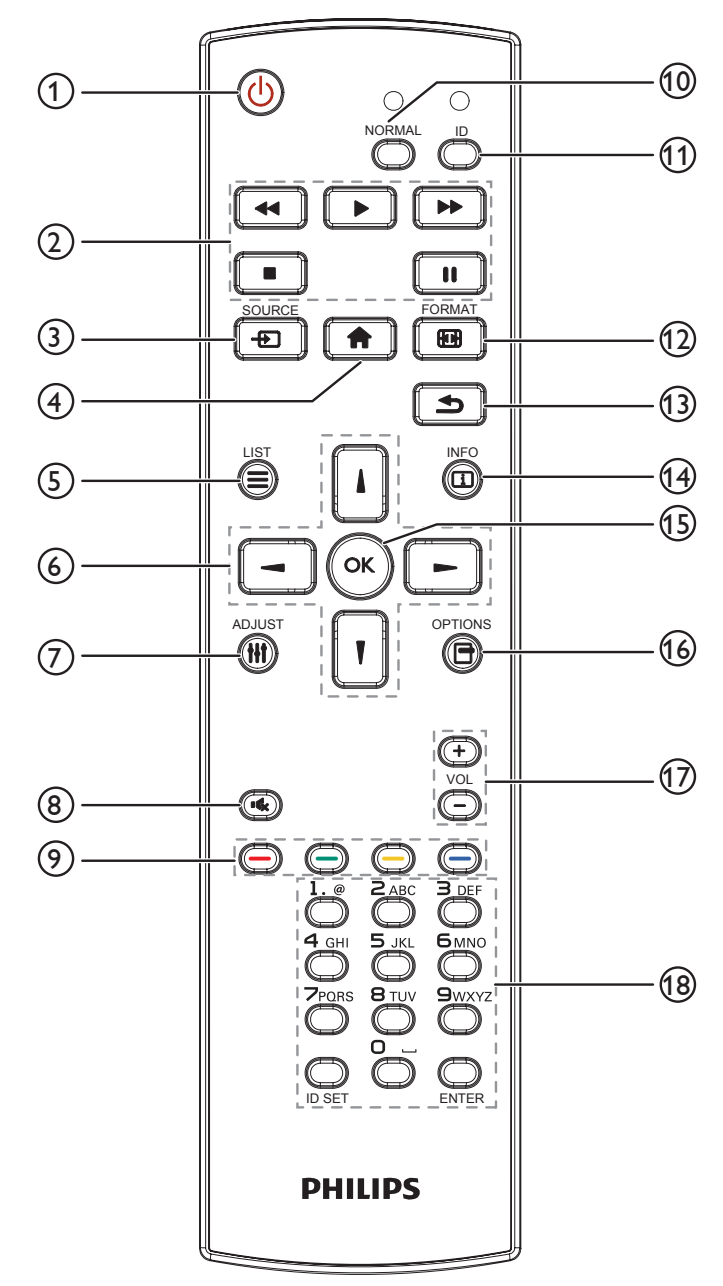

# <sup>1</sup> **Tasto [ ] ALIMENTAZIONE**

Premere per accendere o mettere in standby il display.

# <sup>2</sup> **Tasti [RIPRODUZIONE]**

Consentono di controllare la riproduzione dei file multimediali.

# <sup>3</sup> **Tasto [ ] SOURCE**

Selezionare la sorgente di ingresso. Premere il tasto [| ] o [] per scegliere tra **DisplayPort**, **DVI-D**, **VGA**, **HDMI 1**, **HDMI 2**, **HDMI 3**, **Componente**, **Video**, **USB**, **BROWSER**, **SmartCMS** o **Card OPS**. Premere il tasto [OK] per confermare e uscire.

### <sup>4</sup> **Tasto [ ] HOME**

Accedere al menu OSD.

### <sup>5</sup> **Tasto [ ] LIST**

Nessuna funzione.

# <sup>6</sup> **Tasti [ ] [ ] [ ] [ ] NAVIGAZIONE**

Consentono di spostarsi tra i menu e di selezionare le voci.

- <sup>7</sup> **Tasto ADJUST [ ]** Per la regolazione automatica solo per l'ingresso VGA.
- <sup>8</sup> **Tasto MUTO [ ]**

Premere per attivare o disattivare funzione Muto.

- <sup>9</sup> **Tasti COLORE [ ] [ ] [ ] [ ]** Consentono di selezionare opzioni o attività.
- <sup>10</sup> **Tasto [NORMAL]** Passa alla modalità normale.
- <sup>11</sup> **Tasto [ID]** Passa alla modalità ID.
- **12 Tasto FORMAT [ [47]** Cambia modalità zoom.

# <sup>13</sup> **Tasto INDIETRO [ ]**

Torna alla pagina di menu precedente o esce dalla funzione precedente.

# <sup>14</sup> **Tasto INFO [ ]**

Visualizza informazioni sull'attività corrente.

<sup>15</sup> **Tasto [ ]** Conferma una voce o selezione.

# <sup>16</sup> **Tasto OPTIONS [ ]**

Consente di accedere ai menu audio, immagine e opzioni attualmente disponibili.

**(17)** Tasti VOLUME  $[-]$  [+]

Regolano il volume.

## <sup>18</sup> **Tasti [NUMERICI]**

Consentono di inserire il testo per l'impostazione di rete e di impostare l'ID per la modalità ID.

# <span id="page-16-0"></span>**2.3.2. Inserimento delle batterie nel telecomando**

Il telecomando è alimentato da due batterie AAA da 1,5V.

Per installare o sostituire le batterie:

- 1. Premere e far scorrere il coperchio per aprirlo.
- 2. Allineare le batterie osservando le indicazioni (+) e (-) all'interno del vano batterie.
- 3. Riposizionare il coperchio.

#### **Attenzione:**

L'uso non corretto delle batterie potrebbe causare perdite di liquido o scoppi.Attenersi alle seguenti istruzioni:

- • Inserire batterie "AAA"facendo corrispondere i simboli (+) e (–) su ciascuna batteria con i simboli (+) e (–) del vano batterie.
- Non mischiare tipi diversi di batteria.
- • Non mischiare batterie nuove e batterie usate. per evitare di ridurre la vita utile delle batterie o perdite.
- Rimuovere immediatamente le batterie scariche per evitare la fuoriuscita di liquido nel vano batterie. Non toccare l'acido fuoriuscito dalle batterie per evitare di danneggiare la pelle.

NOTA: Se non si intende utilizzare il telecomando per un periodo prolungato, rimuovere le batterie.

# **2.3.3. Uso del telecomando**

- Non sottoporlo a urti violenti.
- • Non fare cadere acqua od altri liquidi sul telecomando. Se il telecomando si bagna, asciugarlo immediatamente.
- • Evitare di esporlo al calore o al vapore.
- Aprire il telecomando solo per installare le batterie.

# **2.3.4. Raggio d'azione del telecomando**

Puntare il telecomando verso il sensore del display e premere un tasto.

Utilizzare il telecomando entro una distanza di circa 5 m (tirare verso il basso obiettivo, controllare dalla parte anteriore) dal sensore del display e con un angolo orizzontale e verticale inferiore a 20°.

NOTA: Il telecomando potrebbe non funzionare correttamente se il sensore del display è esposto alla luce solare diretta o a una forte illuminazione oppure se è presente un ostacolo tra il telecomando e il sensore.

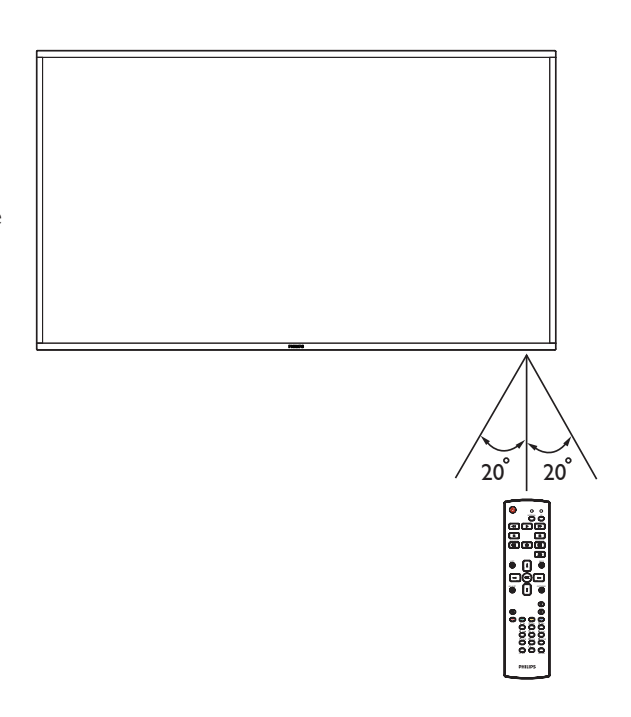

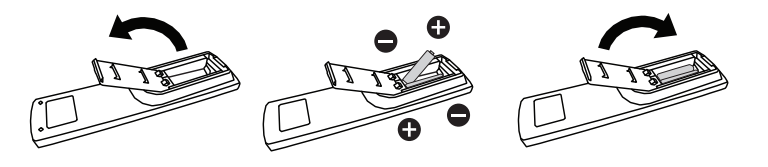

# <span id="page-17-0"></span>**3. Collegamento di un'apparecchiatura esterna**

- **3.1. Collegamento di un'apparecchiatura esterna (DVD/VCR/VCD)**
- **3.1.1. Uso dell'ingresso video COMPONENT**

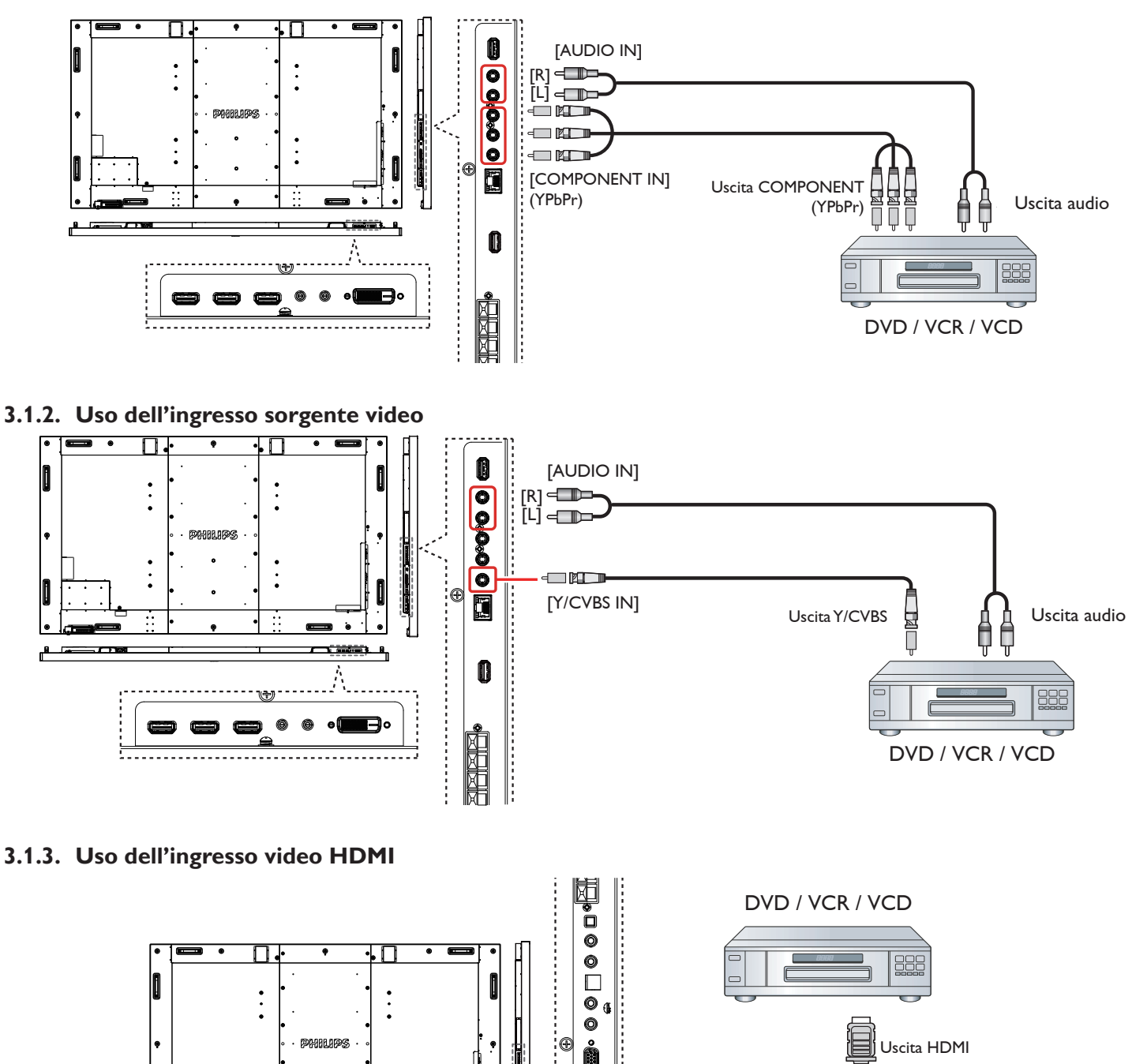

Ŧ,

'n,

[HDMI IN]

# <span id="page-18-0"></span>**3.2. Collegamento di un PC**

# **3.2.1. Uso dell'ingresso VGA**

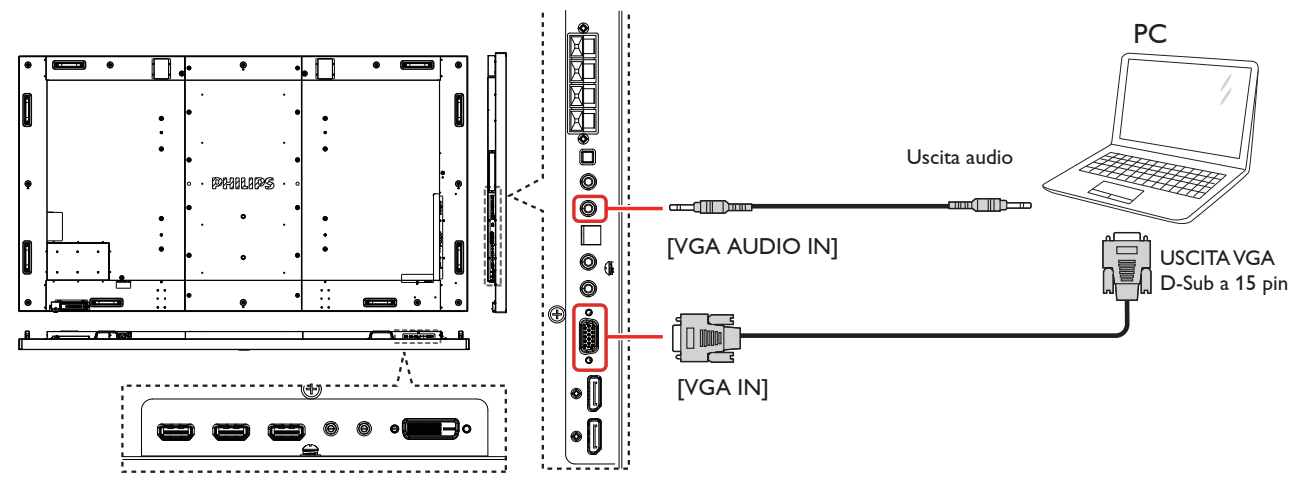

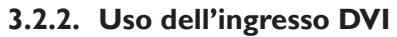

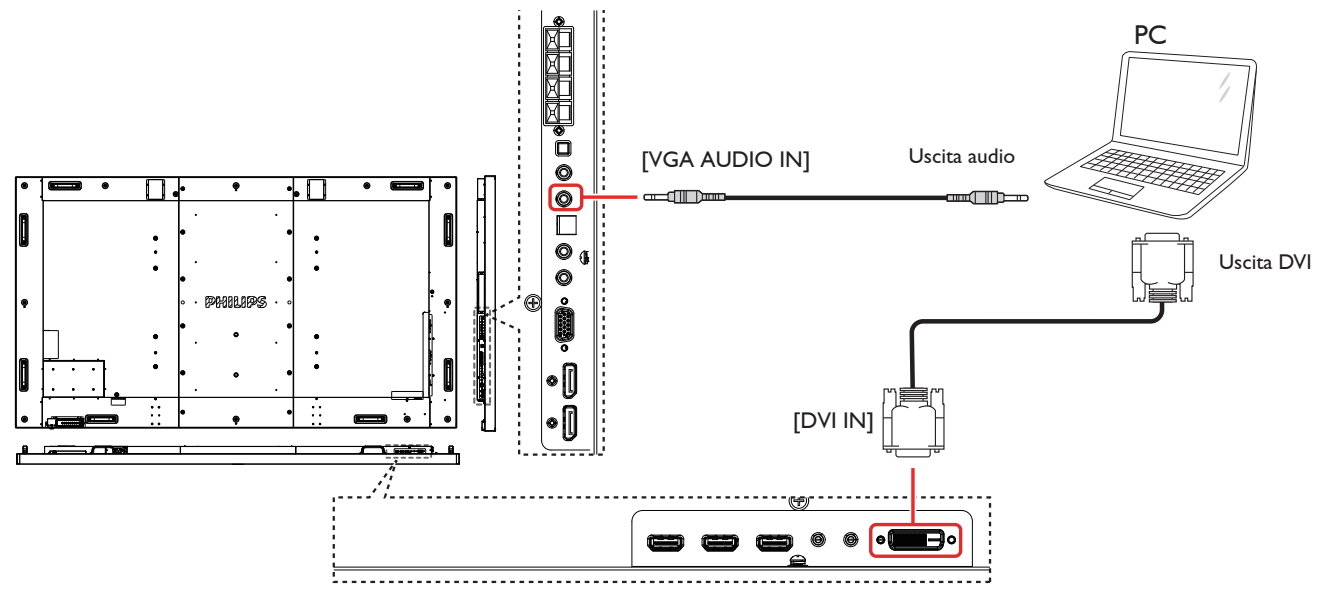

# **3.2.3. Uso dell'ingresso HDMI**

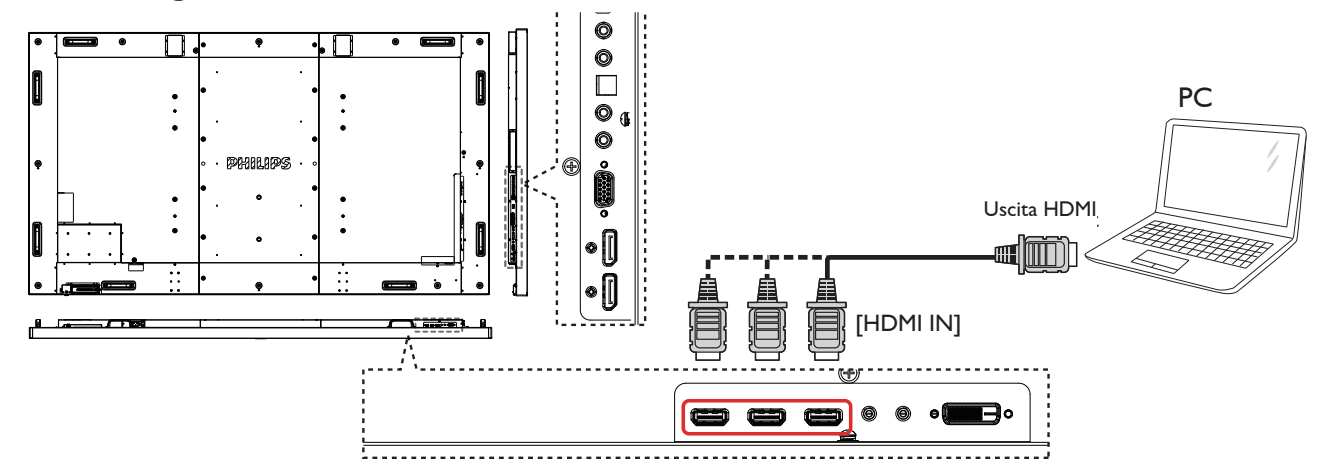

# <span id="page-19-0"></span>**3.2.4. Uso dell'ingresso DisplayPort**

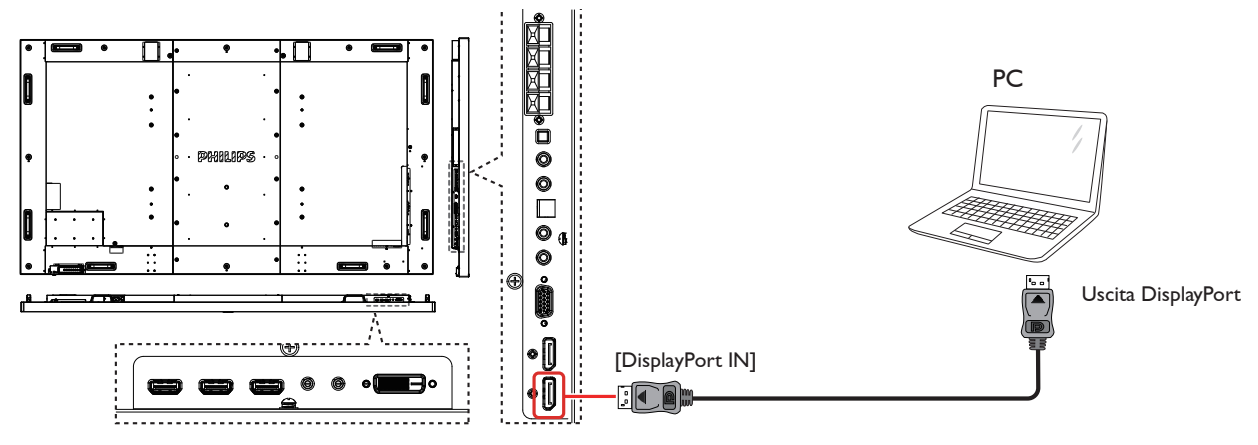

# **3.3. Collegamento di un'apparecchiatura audio**

# **3.3.1. Collegamento di altoparlanti esterni**

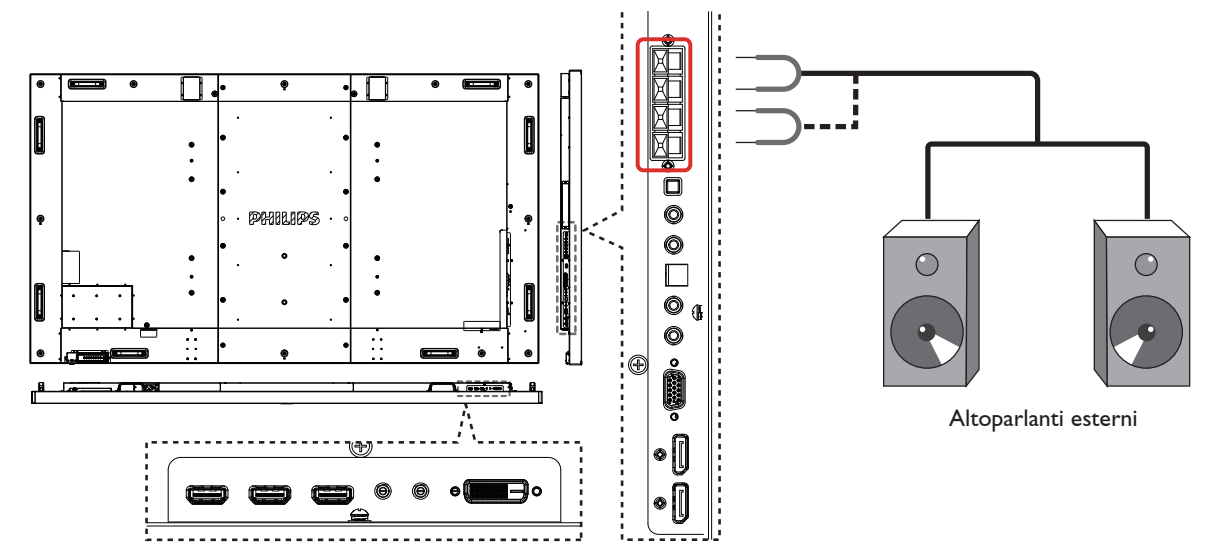

# **3.3.2. Collegamento di un dispositivo audio esterno**

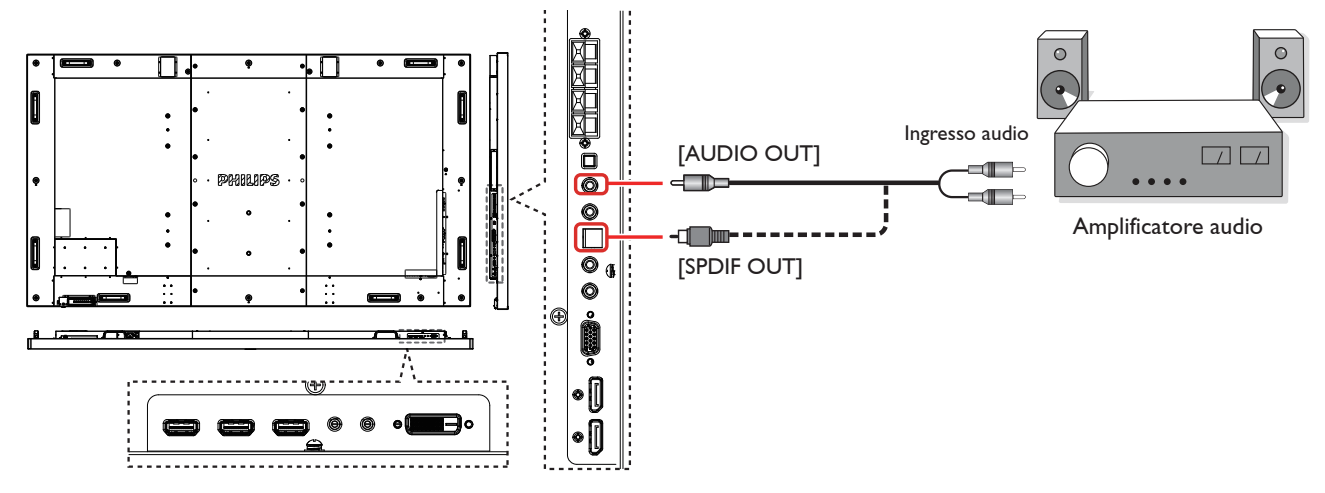

# <span id="page-20-0"></span>**3.4. Collegamento di vari display in una configurazione per collegamento a margherita**

È possibile collegare vari display per creare una configurazione per collegamento a margherita per applicazioni come una parete video. NOTA: In una configurazione per collegamento a margherita possono essere usati massimo 25 display (5x5).

# **3.4.1. Collegamento del controllo display**

Collegare il connettore [RS232C OUT] di DISPLAY 1 al connettore [RS232C IN] di DISPLAY 2.

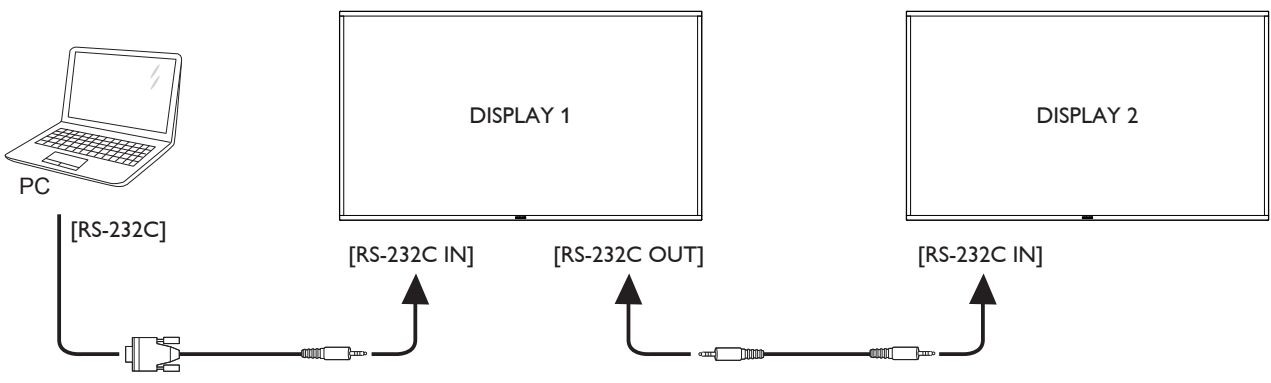

# **3.4.2. Collegamento video digitale**

Collegare il connettore [DP OUT] di DISPLAY 1 al connettore [DP IN] di DISPLAY 2.

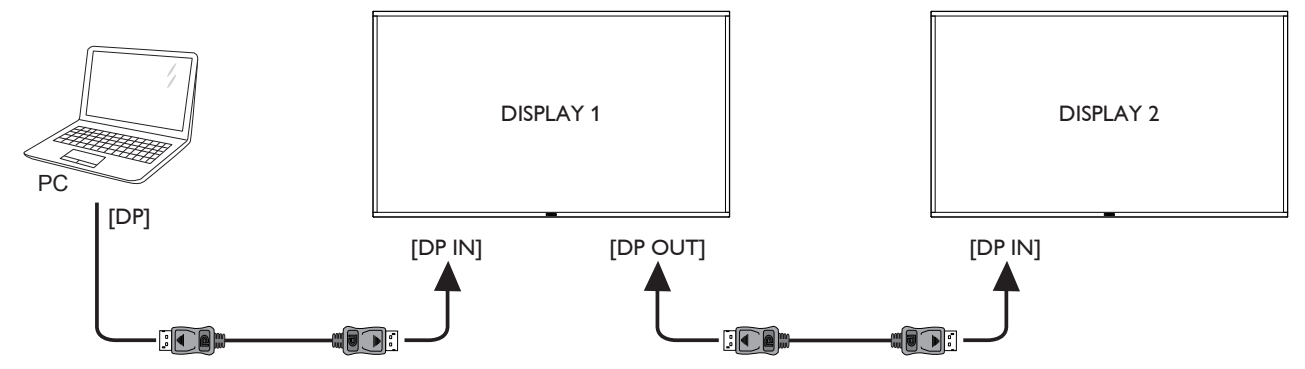

# **3.5. Connessione a infrarossi**

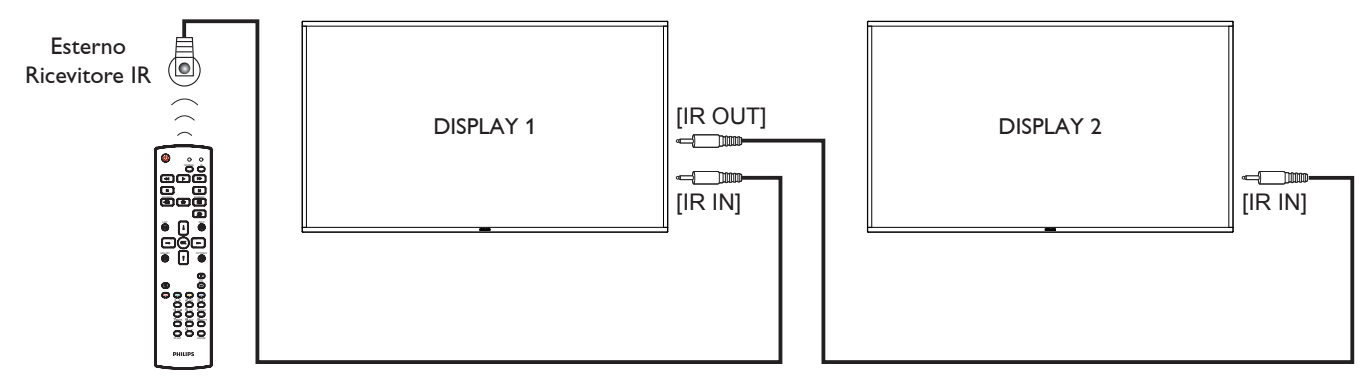

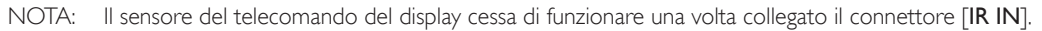

# <span id="page-21-0"></span>**3.6. Collegamento pass-through IR**

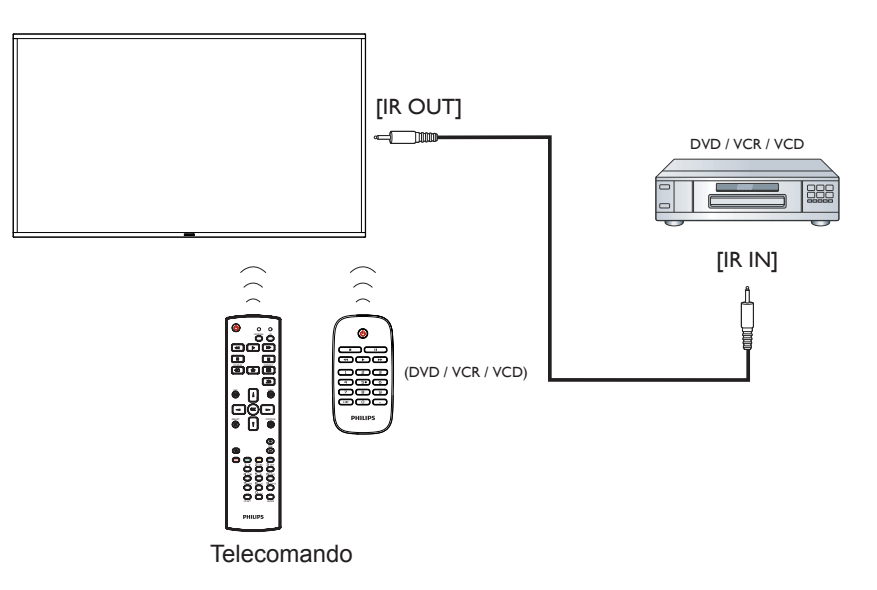

# **3.7. Connessione cablata alla rete**

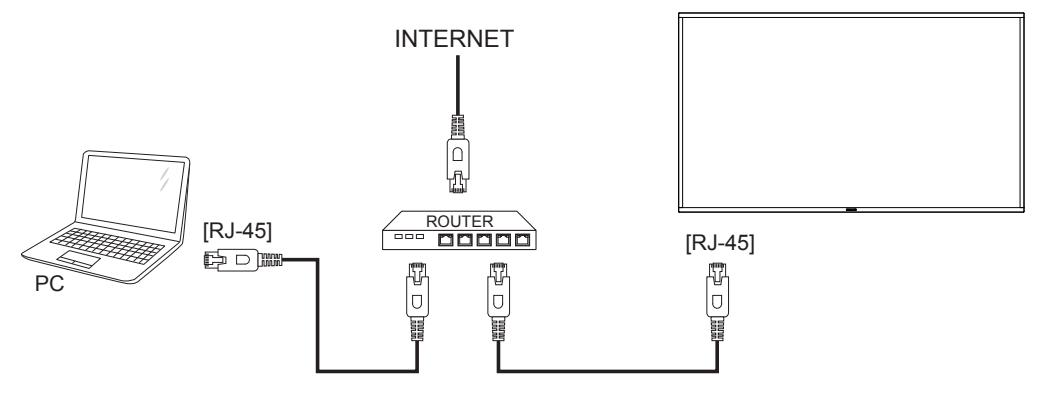

# <span id="page-22-0"></span>**4. Funzionamento**

NOTA: Il tasto di comando descritto in questa sezione si trova principalmente nel telecomando se non diversamente specificato.

# **4.1. Per guardare la sorgente video collegata**

Per il collegamento di apparecchiature esterne, vedere pagina 11.

1. Premere il tasto [DI] SOURCE.

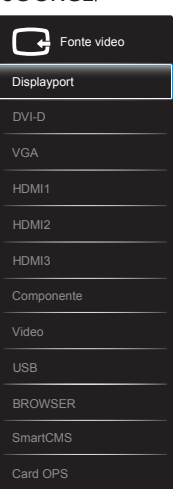

2. Premere il tasto [1] o [1] per selezionare un dispositivo, quindi premere il tasto  $[OK]$ .

# **4.2. Riproduzione di file multimediali da dispositivo USB**

1. Collegare il dispositivo USB alla porta USB del display.

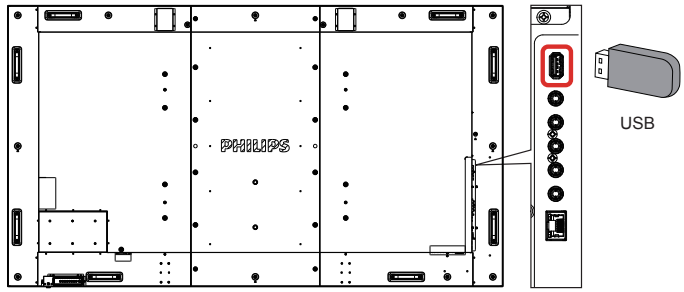

- 2. Premere il tasto [**[Decale Statuary SOURCE**, quindi, selezionare **USB** e premere il tasto  $\mathsf{fOK}$ 1.
- 3. Il dispositivo USB collegato viene rilevato automaticamente per tutti i file riproducibili, che vengono automaticamente ordinati in 3 tipi: **Musica**, **Film**, e **Foto**.
- 4. Premere il tasto  $\Box$ ] BACK per salire al livello superiore nella schermata. Premere il tasto  $[\equiv] \circ [\equiv]$  per selezionare il tipo di file. Premere il tasto  $[OK]$  per accedere alla playlist.
- 5. Selezionare il file desiderato. Premere il tasto  $\mathsf{I} \mathsf{O} \mathsf{K}$ 1 per avviare la riproduzione.
- 6. Seguire le istruzioni visualizzate per controllare l'opzione di riproduzione.
- 7. Premere i tasti [RIPRODUZIONE] (F | G < > > > 0 per controllare la riproduzione.

# **4.3. Opzioni di riproduzione**

# **4.3.1. Riproduzione di file musicali**

1. Selezionare **Musica** nella barra superiore.

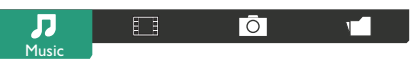

- 2. Selezionare un brano musicale e premere il tasto  $[OK]$ .
	- Per riprodurre tutti i brani di una cartella, selezionare un file musicale. Quindi premere [ ] per **Riproduci tutti**.
	- Per saltare al brano successivo o precedente, premere il tasto  $\Gamma$   $\Lambda$  o  $\Gamma$   $\Gamma$   $\Gamma$   $\Gamma$   $\Gamma$   $\Gamma$
	- Per interrompere il brano, premere il tasto  $[OK]$ . Premere di nuovo il tasto  $[OK]$  per riprendere la riproduzione.
	- Per saltare indietro o avanti di 10 secondi, premere il tasto  $[\equiv]$  $\circ$  [ $\blacktriangleright$ ].
	- Per cercare indietro o avanti, premere il tasto  $\left[\begin{array}{c} \blacktriangle \end{array}\right]$  o  $\left[\begin{array}{c} \blacktriangleright \end{array}\right]$ , quindi premere più volte per passare tra le varie velocità.
	- Per arrestare il brano musicale, premere il tasto [H].

# **4.3.2. Riproduzione di film**

1. Selezionare **Film** nella barra superiore.

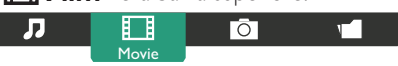

- 2. Selezionare un video e premere il tasto  $[OK]$ .
	- Per riprodurre tutti i video di una cartella, selezionare un file video. Quindi premere [ ] per **Riproduci tutti**.
	- Per mettere in pausa il video, premere il tasto  $[OK]$ . Premere di nuovo il tasto  $[OK]$  per riprendere la riproduzione.
	- Per saltare indietro o avanti di 10 secondi, premere il tasto  $[\equiv]$  $\circ$  [ $\blacktriangleright$ ].
	- Per cercare indietro o avanti, premere il tasto  $[\blacktriangleleft]$  o  $[\blacktriangleright]$ , quindi premere più volte per passare tra le varie velocità.
	- Per arrestare il video, premere il tasto [H].

# **4.3.3. Riproduzione di file fotografici**

1. Selezionare **O** Foto nella barra superiore.

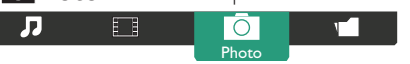

2. Selezionare una miniatura, quindi premere il tasto  $\mathsf{I} \mathsf{O} \mathsf{K}$ 1.

## **Avvio di una presentazione**

Se sono presenti varie foto in una cartella, selezionare una foto. Quindi premere **[- ]** per **Riproduci tutti**.

- Per saltare alla foto successiva o precedente, premere il tasto  $\left[\rightleftharpoons\right]$  o il tasto  $[-]$ , e quindi premere il tasto  $[OK]$ .
- Per arrestare la presentazione, premere il tasto [H].

# **4.4. Come si usa il browser Opera (HTML5)**

1. Premere il tasto [**+** ]] SOURCE, scegliere **BROWSER**, quindi premere il tasto  $[OK]$ .

### BDL9870EU

2. Spostare il cursore su barra degli indirizzi URL. Premere il tasto [OK] e si aprirà la tastiera a video. È possibile spostare il cursore per inserire l'indirizzo URL. Una volta inserito l'indirizzo URL, selezionare **Done**.

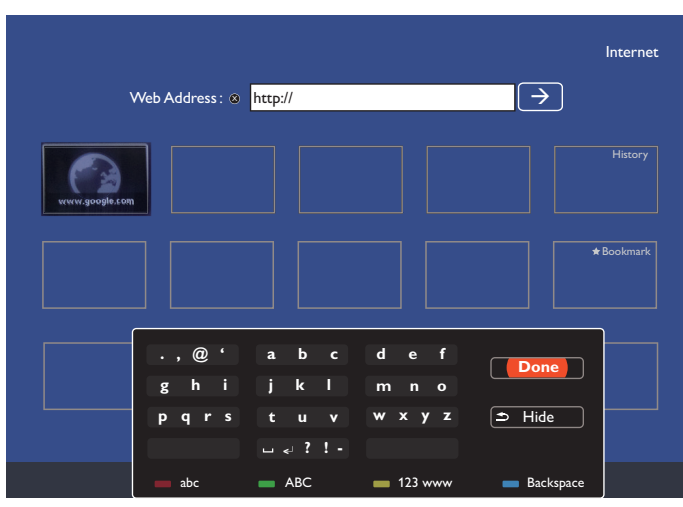

3. Spostare il cursore sull'icona " $\rightarrow$ " e premere il tasto  $[OK]$ .

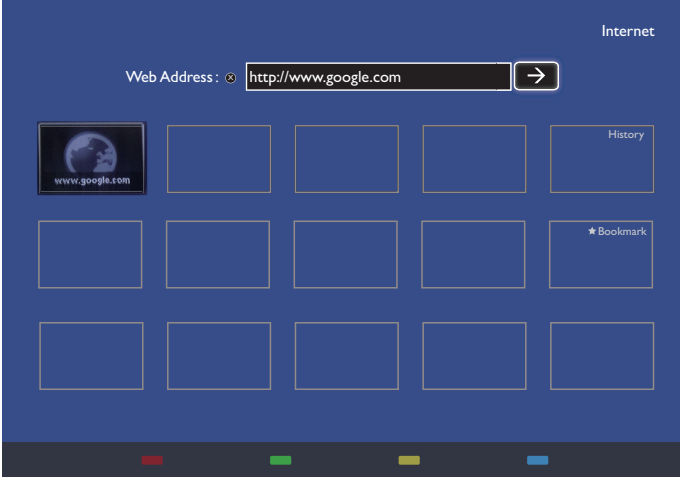

4. Adesso, è possibile visualizzare la pagina web.

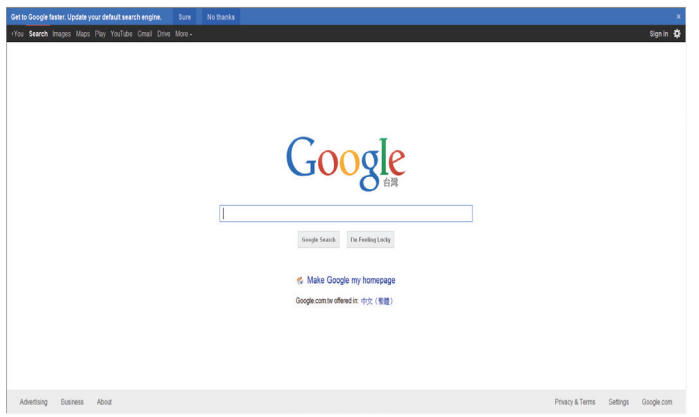

# NOTE:

- Il browser Opera non supporta il formato Flash.
- • Il browser non è una sorgente video. Non rimarrà nella schermata del browser dopo il riavvio del monitor.

# <span id="page-24-0"></span>**5. Menu OSD**

Di seguito è riportata una visione generale del menu OSD (On-Screen Display), da utilizzare come riferimento per ulteriori regolazioni del display.

# **5.1. Navigazione nel menu OSD**

# **5.1.1. Navigazione nel menu OSD utilizzando il telecomando**

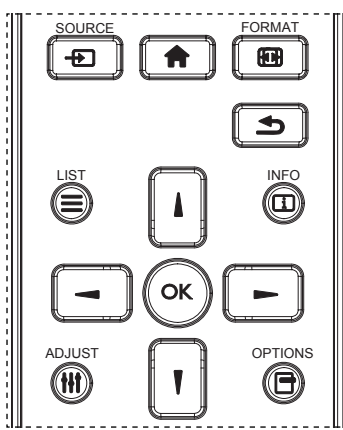

- 1. Premere il tasto  $\begin{bmatrix} \uparrow \\ \uparrow \end{bmatrix}$  sul telecomando per visualizzare il menu OSD.
- 2. Premere il tasto [ ] o [ ] per selezionare la voce da regolare.
- 3. Premere il tasto  $[OK]$  o  $[$   $\blacktriangleright$ ] per accedere al sottomenu.
- 4. Nel sottomenu, premere il tasto  $[]$  o  $[]$  per passare da una voce all'altra e premere il tasto [-] o [-] per regolare le impostazioni. Se è disponibile un sottomenu, premere il tasto [OK] o [-] per accedervi.
- 5. Premere il tasto  $\Box$ ] per tornare al menu precedente o premere il tasto [10] per uscire dal menu OSD.

### NOTE:

- Quando sullo schermo non compare il menu OSD, premere [1] per visualizzare il menu {Immagine smart}.
- Quando sullo schermo non compare il menu OSD, premere [1] per visualizzare il menu {Fonte Audio}.

## **5.1.2. Navigazione nel menu OSD utilizzando i tasti di controllo del display**

- 1. Premere il tasto [MENU] per visualizzare il menu OSD.
- 2. Premere il tasto  $[+]$  o  $[-]$  per selezionare la voce da regolare.
- 3. Premere il tasto  $[+]$  per accedere al sottomenu.
- 4. Nel sottomenu, premere il tasto  $\Box$  o  $\Box$  per passare da una voce all'altra e premere il tasto  $[+]$  o  $[-]$  per regolare le impostazioni. Se è disponibile un sottomenu, premere il tasto  $[\bigstar]$ per accedervi.
- 5. Premere il tasto [MENU] per tornare al menu precedente o premere più volte il tasto [MENU] per uscire dal menu OSD.

# **5.2. Panoramica del menu OSD**

# **5.2.1. Menu Immagine**

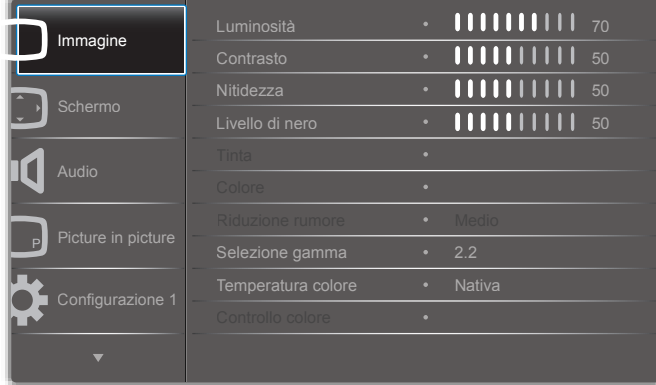

### **Luminosità**

Regolare la luminosità generale dell'immagine modificando l'intensità della retroilluminazione del pannello LCD.

### **Contrasto**

Regolare per ottenere un'immagine più nitida. Le parti scure dell'immagine diventano più profonde e il bianco diventa più luminoso.

### **Nitidezza**

Regolare per migliorare il livello di dettaglio dell'immagine.

### **Livello di nero**

La definizione del livello di nero video è il livello di luminosità nella parte più scura (nera) di un'immagine. Regolare per modificare la luminosità dell'immagine.

### **Tinta**

Regolare per modificare la tonalità di colore dell'immagine.

Usare il tasto  $\left[\rightleftharpoons\right]$  o  $\left[\rightleftharpoons\right]$  per regolare. Premere il tasto  $\left[\rightleftharpoons\right]$  per spostare il color carne leggermente verso il verde. Premere il tasto [-] per spostare il color carne leggermente verso il viola.

NOTA: Questa voce ha effetto solo sulla modalità Video (spazio colore YUV).

### **Colore**

Regolare per aumentare o ridurre l'intensità dei colori nell'immagine.

NOTA: Questa voce ha effetto solo sulla modalità Video (spazio colore YUV).

### **Riduzione rumore**

Regolare per rimuovere il"rumore" nell'immagine. È possibile selezionare il livello adeguato di riduzione del rumore.

Scegliere tra: {Spento} / {Basso} / {Medio} / {Alto}.

NOTA: Questa voce ha effetto solo sulla modalità Video (spazio colore YUV).

### **Selezione gamma**

La gamma è l'elemento che determina la luminosità complessiva di un'immagine. Le immagini non adeguatamente corrette possono apparire troppo chiare o troppo scure, quindi il controllo corretto della gamma può avere un'enorme influenza sulla qualità complessiva dell'immagine del display.

Le opzioni sono: {Nativa} / {2,2} / {2,4} / {Gamma S} / {D-image}.

#### <span id="page-25-0"></span>**Temperatura colore**

Selezionare una temperatura colore per l'immagine. Una bassa temperatura colore corrisponde a una tonalità più rossa, mentre una temperatura colore più elevata corrisponde a una tonalità più azzurra.

Scegliere tra: {3000K} / {4000K} / {5000K} / {6500K} / {7500K} / {9300K} / {10000K} / {Nativa} / {Utente 1} / {Utente 2}.

#### **Controllo colore**

È possibile regolare con precisione le tonalità cromatiche dell'immagine modificando indipendentemente le impostazioni User-R (rosso), User-G (verde) e User-B (blu) quando l'opzione seguente:

{Immagine} - {Temperatura colore} - {Utente} è impostata su [Utente 1]

In alternativa, è possibile regolare le tonalità cromatiche in incrementi di 100 K nell'intervallo da 2000 K a 10000 K quando l'opzione seguente:

{Immagine} - {Temperatura colore} - {Utente} è impostata su [Utente 2]

#### **Immagine smart**

Sono disponibili le seguenti modalità di immagine smart:

- Modalità PC:  ${Standard} / {Alta$  luminosità $} / {sRGB}$ .
- Modalità video: {Standard} / {Alta luminosità} / {Cinema}.

#### **Contrasto intelligente**

Quando è attivata, la funzione di contrasto intelligente migliora il contrasto delle immagini per le scene buie. Quando è attivato il contrasto intelligente, l'impostazione {Luminosità} del menu Immagine è disattivata.

#### **Energia intelligente**

Imposta lo schermo per la riduzione automatica del consumo di energia. Le opzioni sono: {Spento} / {Medio} / {Alto}.

#### **Sensore luce**

La funzione di sensore luce regola automaticamente la luminosità quando cambia l'illuminazione ambientale

#### **Modalità scansione**

Modifica l'area di visualizzazione dell'immagine.

- { Overscan} visualizza circa il 95% delle dimensioni originali dell'immagine. Le restanti aree intorno all'immagine saranno tagliate.
- • {Underscan} visualizza l'immagine nelle dimensioni originali.

### **Reset immagine**

Ripristina tutte le impostazioni del menu Immagine.

## **5.2.2. Menu Schermo**

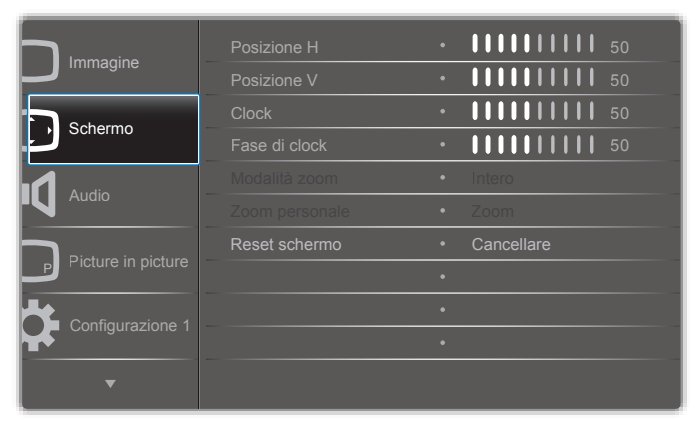

#### **Posizione H**

Premere il tasto [-] per spostare l'immagine a destra o il tasto [-] per spostarla a sinistra.

#### NOTE:

- La regolazione della posizione  $H$  è valida solo per l'ingresso VGA.
- Non è possibile regolare la posizione H quando è attivato lo {Spostamento pixel}.

#### **Posizione V**

Premere il tasto  $\left[\rightarrow\right]$  per spostare l'immagine verso l'alto o il tasto  $\left[\rightarrow\right]$ per spostarla verso il basso.

NOTE: 

- La regolazione della posizione V è valida solo per l'ingresso VGA.
- Non è possibile regolare la posizione V quando è attivato lo {Spostamento pixel}.

#### **Clock**

Regola la larghezza dell'immagine.

NOTA: Questa impostazione è valida solo per l'ingresso VGA.

#### **Fase di clock**

Regolare per migliorare la messa a fuoco, la nitidezza e la stabilità dell'immagine.

NOTA: Questa impostazione è valida solo per l'ingresso VGA.

#### **Modalità zoom**

Le immagini ricevute potrebbero essere trasmesse in formato 16:9 (widescreen) o in formato 4:3 (schermo convenzionale).A volte le immagini in formato 16:9 presentano strisce nere sul lato inferiore e superiore dello schermo (formato "letterbox"). La modalità zoom è disattivata quando l'opzione {Spostamento pixel} è attiva e quando è abilitata l'opzione {Affiancamento}.

#### Scegliere tra: {Intero} / {Normale} / {Reale} / {21:9} / {Personalizza}.

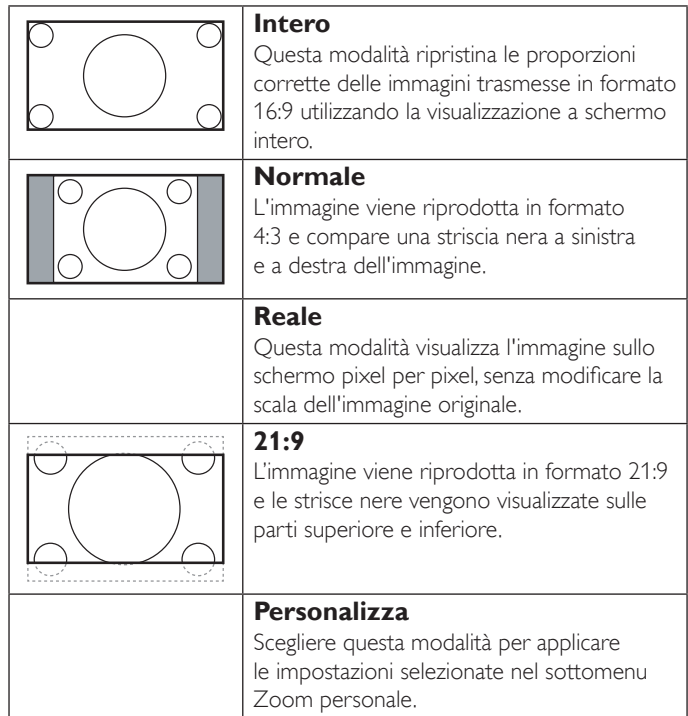

#### **Zoom personale**

Questa funzione consente di personalizzare ulteriormente le impostazioni di zoom in base all'immagine da visualizzare.

NOTA: Questa impostazione è valida solo quando la {Modalità zoom} è impostata su {Personalizza}.

<span id="page-26-0"></span>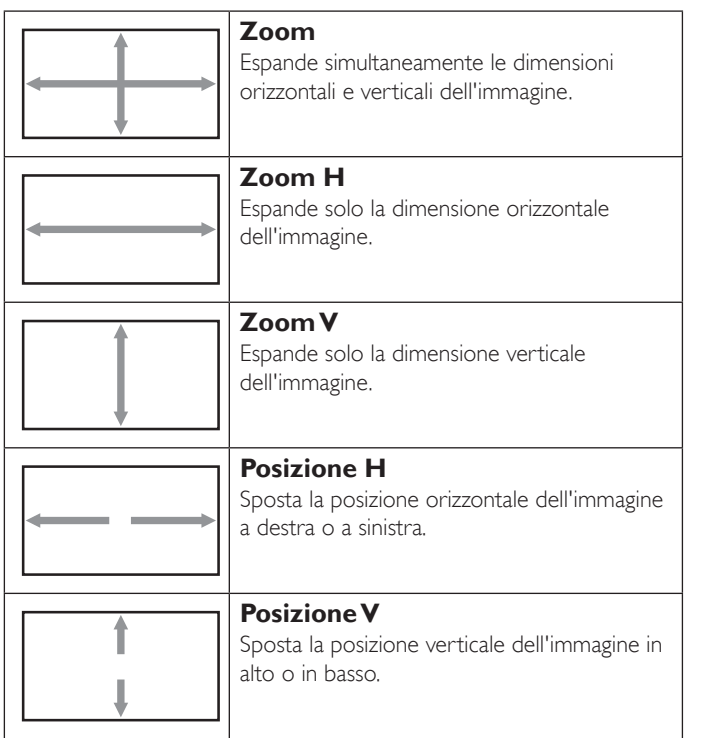

### **Reset schermo**

Ripristina tutte le impostazioni del menu Schermo ai valori predefiniti in fabbrica.

# **5.2.3. Menu Audio**

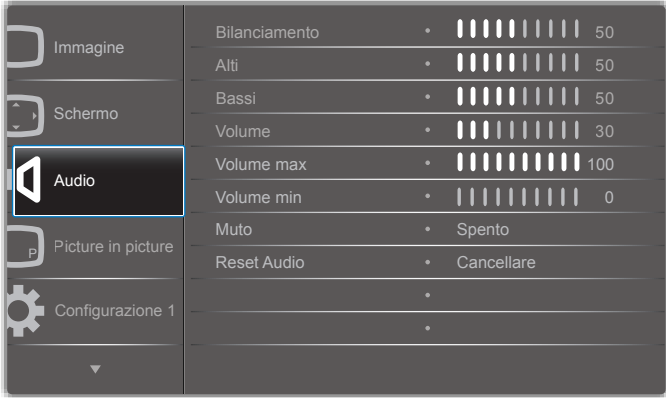

#### **Bilanciamento**

Regolare per accentuare il bilanciamento dell'uscita audio a destra o a sinistra.

#### **Alti**

Regolare per accentuare o ridurre i suoni ad alta frequenza.

#### **Bassi**

Regolare per accentuare o ridurre i suoni a bassa frequenza.

#### **Volume**

Regolare per aumentare o ridurre il livello di uscita audio.

#### **Volume max**

Impostare il limite desiderato per il volume massimo. Questo impedisce che il volume possa essere impostato a un livello troppo alto.

#### **Volume min**

Impostare il limite desiderato per il volume minimo.

### **Muto**

Attivare o disattivare la funzione Muto.

### **Reset Audio**

Ripristina tutte le impostazioni del menu Audio ai valori predefiniti in fabbrica.

# **5.2.4. Menu Picture in picture**

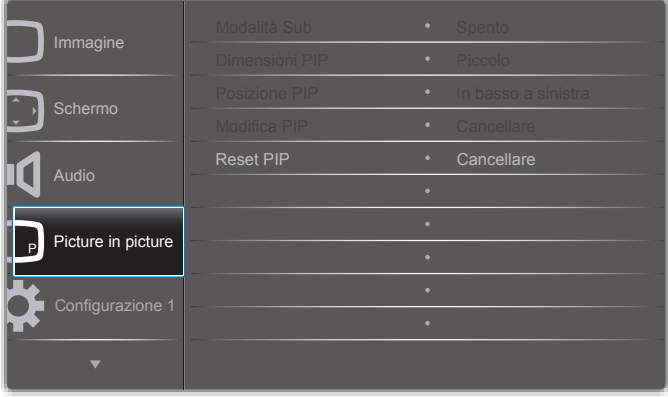

### **Modalità Sub**

Selezionare la modalità PIP (Picture in picture).

Scegliere tra: {Spento} / {PIP} / {POP} / {Cambio rapido} / {PBP 2Win} / {PBP 3Win} / {PBP 4Win}.

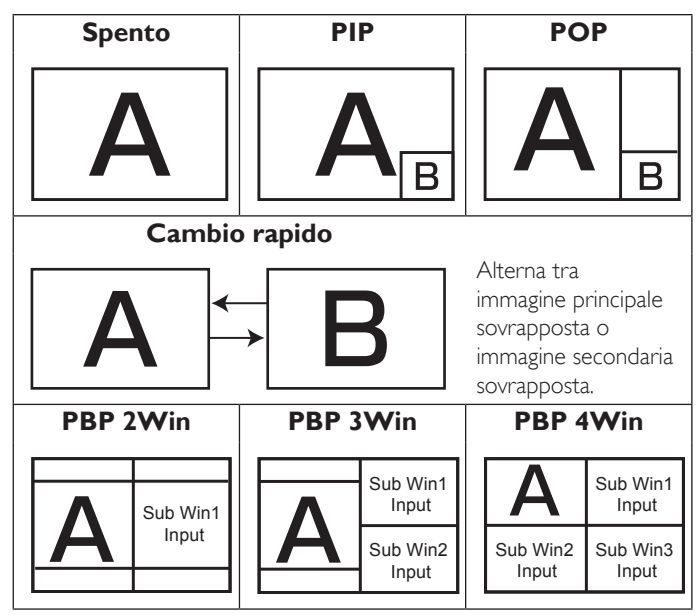

### **Dimensioni PIP**

Selezionare le dimensioni dell'immagine secondaria nella modalità PIP (Picture in picture).

Scegliere tra: {Piccolo} / {Medio} / {Grande}.

#### **Posizione PIP**

Selezionare la posizione dell'immagine secondaria nella modalità PIP (Picture in picture).

Scegliere tra: {In basso a destra} / {In basso a sinistra} / {In alto a destra} / {In alto a sinistra}.

### **Modifica PIP**

Scambia il segnale di ingresso principale e secondario per le modalità PIP / POP / Cambio rapido.

#### <span id="page-27-0"></span>**Reset PIP**

Ripristina tutte le impostazioni del menu PIP ai valori predefiniti in fabbrica. NOTE:

- La funzione PIP è disponibile solo quando l'opzione seguente: {Opzione avanzata} - {Affiancamento} - {Attiva} è impostata su [No].
- • La funzione PIP è disponibile solo per determinate combinazioni di sorgenti di segnale, come indicato nella tabella seguente.

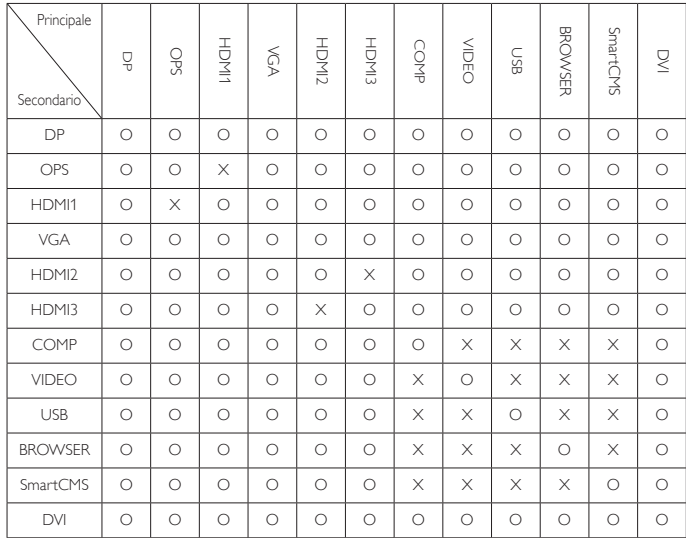

(O: funzione PIP disponibile, X: funzione PIP non disponibile)

La disponibilità della funzione PIP dipende anche dalla risoluzione del segnale di ingresso utilizzato.

# **5.2.5. Menu Configurazione 1**

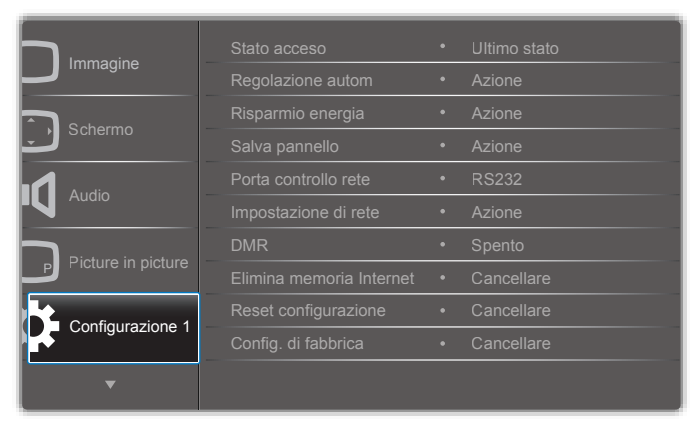

#### **Stato acceso**

Scegliere lo stato del display da utilizzare al collegamento successivo del cavo di alimentazione.

- {Spegni}: il display rimane spento quando il cavo di alimentazione viene collegato a una presa a muro.
- {Forza acceso}: il display si accende quando il cavo di alimentazione viene collegato a una presa a muro.
- {Ultimo stato}: il display torna allo stato di alimentazione precedente (acceso/spento/standby) quando si rimuove e si reinserisce il cavo di alimentazione.

#### **Regolazione autom**

Utilizzare questa funzione per ottimizzare automaticamente la visualizzazione dell'immagine di ingressoVGA.

NOTA: Questa impostazione è valida solo per l'ingresso VGA.

### **Risparmio energia**

Utilizzare questa impostazione per ridurre automaticamente il consumo energetico.

- {RGB} Selezionare {Acceso} perché il display passi alla modalità di risparmio energia quando non viene rilevato alcun segnale dagli ingressi in modalità PC (spazio colore RGB) dopo 10 secondi.
- {Video} Selezionare {Acceso} perché il display passi alla modalità di risparmio energia quando non viene rilevato alcun segnale dagli ingressi in modalitàVIDEO (spazio coloreYUV) dopo 10 secondi.

#### **Salva pannello**

Selezionare per attivare le funzioni salva pannello e quindi ridurre il rischio di"persistenza dell'immagine" o "immagine fantasma".

• {Ventilatore} - Scegliere per regolare la velocità di rotazione del ventilatore. Selezionare {Auto} per attivare/disattivare il ventilatore in base alla temperatura del display.

Scegliere tra: {Auto} / {Spento} / {Basso} / {Medio} / {Alto}. NOTE:

- L'opzione predefinita {Auto} avvia il ventilatore se la temperatura raggiunge 45 °C e lo arresta se la temperatura raggiunge 43 °C.
- Se la temperatura raggiunge 58 °C, sullo schermo compare un messaggio di avver timento.Tutte le funzioni dei tasti ad eccezione del tasto  $\lceil ( \cdot ) \rceil$  vengono disattivate.
- Quando la temperatura raggiunge 60 °C, l'alimentazione del display viene spenta automaticamente.
- {Luminosità} Selezionare {Acceso} per ridurre la luminosità dell'immagine a un livello appropriato. Quando questa opzione è selezionata, l'impostazione Luminosità nel menu Immagine non è disponibile.
- • {Spostamento pixel} Selezionare l'intervallo di tempo ({Auto} /  ${10 \sim 900}$  secondi /  ${Spento}$ ) dopo il quale il display espande leggermente l'immagine spostando la posizione dei pixel in quattro direzioni (in alto, in basso, a sinistra o a destra). Quando si attiva lo Spostamento pixel vengono disattivate le opzioni Posizione H, PosizioneV e Modalità zoom nel menu Schermo.

### **Porta controllo rete**

Selezionare la porta di controllo della rete.

Scegliere tra: {RS232} / {Card OPS RS232} / {LAN ->RS232}.

NOTA: Una volta collegato il dispositivo OPS, l'opzione {Card OPS RS232} può essere utilizzata.

#### **Impostazioni di rete**

Assegnare {Indirizzo IP}, {Subnet mask} e {Gateway predefinito} per il display.

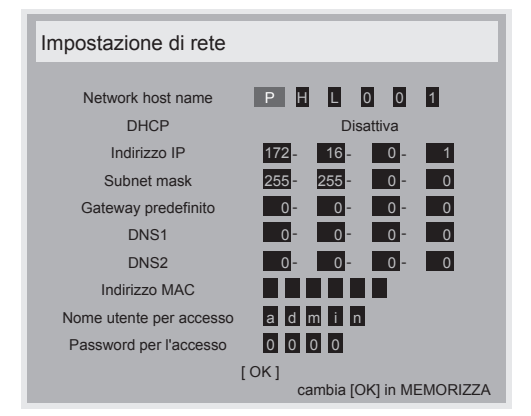

- <span id="page-28-0"></span>• Nome host rete
- DHCP Scegliere se attivare o disattivare la funzione DHCP. Se attivata, al display saranno assegnati automaticamente indirizzo IP, subnet mask e gateway predefinito. Se disattivata, verrà richiesto di immettere manualmente i valori seguenti. Premere il tasto [OK] per memorizzare e salvare i valori scelti.
- Indirizzo IP
- Subnet mask
- Gateway predefinito
- DNS<sub>1</sub>
- DNIS<sub>2</sub>
- Indirizzo MAC
- Nome utente per accesso (il nome utente predefinito è {admin})
- Password per l'accesso (La password predefinita è {0000})

#### **DMR**

Riceve file multimediali dal dispositivo collegato tramite la rete.

#### **Elimina memoria Internet**

Cancella tutti i cookie, i segnalibri, la cronologia e il testo utilizzato per il riempimento automatico.

#### **Reset configurazione**

Ripristina tutte le impostazioni del menu Configurazione 1 ai valori predefiniti in fabbrica.

#### **Config. di fabbrica**

Ripristina tutte le impostazioni dei menu OSD {Immagine}, {Schermo}, {Audio}, {PIP}, {Configurazione 1}, {Configurazione 2} e {Opzione avanzata} ai valori predefiniti in fabbrica.

Premere il tasto [-] o [-] per selezionare {Reset}, quindi premere [OK] per eseguire il ripristino.

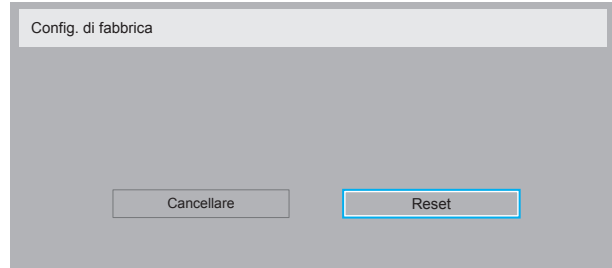

# **5.2.6. Menu Configurazione 2**

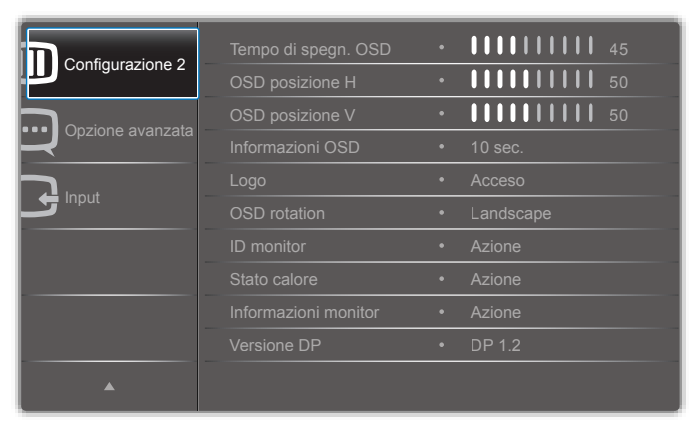

### **Tempo di spegn. OSD**

Imposta il tempo per cui il menu OSD (On-Screen Display) rimane sullo schermo.

Le opzioni sono:  ${0 \sim 120}$  secondi.

#### **OSD posizione H**

Regola la posizione orizzontale del menu OSD.

#### **OSD posizione V**

Regola la posizione ver ticale del menu OSD.

#### **Informazioni OSD**

Imposta il tempo per cui le informazioni OSD vengono visualizzate nell'angolo superiore destro dello schermo. Le informazioni OSD compaiono quando il segnale di ingresso viene modificato.

Selezionando {Spento}, le informazioni OSD rimangono sullo schermo.

Le opzioni sono: {Spento,  $1 \sim 60$ } secondi.

#### **Logo**

Attivare o disattivare per visualizzare il logo **PHILIPS** quando si accende il display.

#### **OSD rotation**

Ruota il menu OSD.

Le opzioni sono:

- • {Landscape} (impostazione predefinita)
- ${Portrait}$

#### **ID monitor**

Impostare il numero di ID per controllare lo schermo tramite la connessione RS232C. Ogni schermo deve avere un numero ID univoco quando vengono connessi più display di questo tipo. Il numero di ID monitor deve essere compreso tra 1 e 255.

#### Le opzioni sono: {Monitor group} / {Tiling matrix} / {Auto ID}

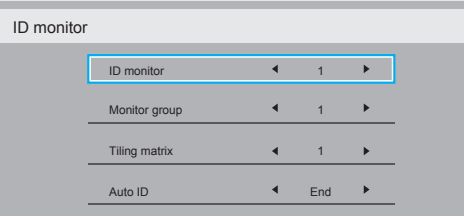

#### • {Monitor group}

Le opzioni sono: {1-255}. L'impostazione predefinita è 1.

 $\{Tiling matrix\}$ 

Il valoreTiling matrix deve essere compreso tra 1 e 15. L'impostazione predefinita è 1. La funzione di configurazione {Auto ID} consente di configurare i valori {ID monitor} degli apparecchi collegati in base alle impostazioni {Tiling matrix}.

Esempio: Tiling matrix è impostato su 4

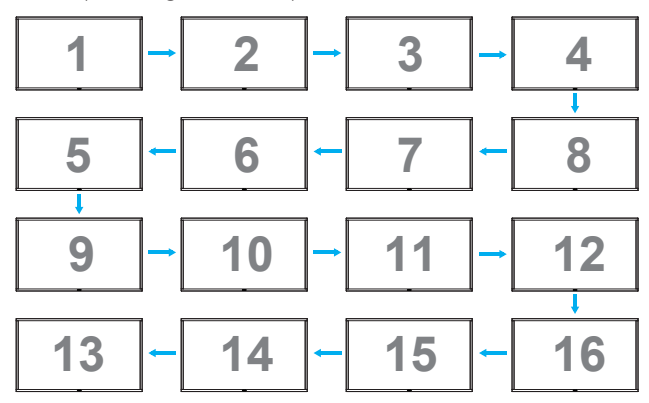

### <span id="page-29-0"></span>BDL9870EU

#### ${Auto}$  ID}

Le opzioni sono: {Start} / {End}. L'impostazione predefinita è {End}.

- Passare all'opzione Start per configurare i numeri di ID degli apparecchi contando all'indietro a partire da quello corrente.
- Una volta completata la configurazione, l'opzione si reimposta automaticamente su End.
- Per usare questa funzione, collegare in serie tutti gli apparecchi con un cavo RS-232 e impostare anche le rispettive porte di controllo su RS-232.

#### **Stato calore**

Questa funzione consente di verificare lo stato termico del display in qualsiasi momento.

#### **Informazioni monitor**

Mostra informazioni sul display, come numero del modello, numero di serie, ore di funzionamento e versione software.

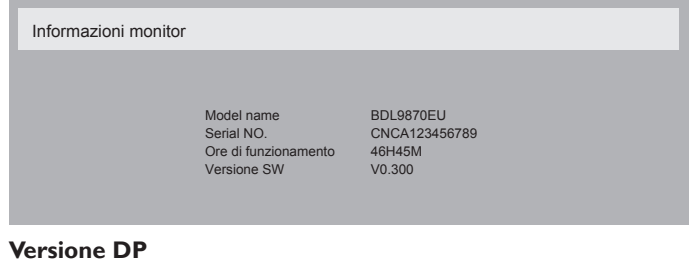

Le opzioni sono: {DP 1.1} / {DP 1.2} / {DP 1.2 multi}. L'impostazione predefinita è {DP 1.1}.

#### **Sensore umano**

Imposta il display in modo da accendere la retroilluminazione se viene rilevata una presenza umana e poi spegnerla dopo un periodo di tempo specificato

Le opzioni sono: {Spento,  $10 \sim 60$ } minuti.

#### **HDMI EDID**

Le opzioni sono: {HDMI 1.4} / {HDMI 2.0}. L'impostazione predefinita è {HDMI 1.4}.

NOTA: l'opzione HDMI 2.0 consente il supporto di apparecchiatura HDMI 2.0.

#### **Rotazione immagine**

Impostare la rotazione di 270 gradi dell'immagine della finestra principale.

Le opzioni sono: {Off} (predefinito) / {On}.

#### **Spia LED di alimentazione**

Selezionare per controllare il LED di alimentazione.

Le opzioni sono: {Off} / {On} (predefinito).

#### **Reset configurazione**

Ripristina tutte le impostazioni del menu Configurazione 2 ai valori predefiniti in fabbrica.

### **5.2.7. Menu Opzione avanzata**

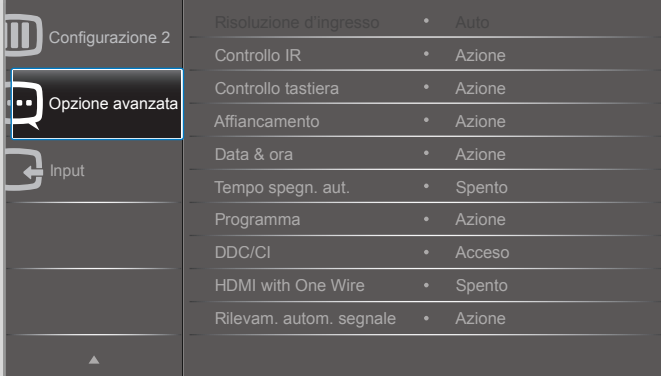

#### **Risoluzione d'ingresso**

Imposta la risoluzione dell'ingressoVGA. Questo è necessario solo quando il display non riesce a rilevare correttamente la risoluzione d'ingresso VGA.

NOTA: Questa impostazione è valida solo per l'ingresso VGA.

#### Le opzioni sono:

- • {1024x768 / 1280x768 / 1360x768 / 1366x768}
- • {1400x1050 / 1680x1050}
- • {1600x1200 / 1920x1200}
- {Auto}: determina automaticamente la risoluzione.

Le impostazioni selezionate avranno effetto dopo avere spento e riacceso l'alimentazione.

#### **Controllo IR**

Selezionare la modalità di funzionamento del telecomando quando sono collegati più display attraverso una connessione RS232C.

- {Normale} Tutti i display possono essere controllati normalmente dal telecomando.
- {Primo} Imposta questo display come display principale per l'uso del telecomando. Solo questo display può essere controllato direttamente dal telecomando.
- {Secondo} Imposta questo display come display secondario. Questo display non può essere controllato dal telecomando e riceve segnali di controllo solo dal display principale attraverso la connessione RS232C.
- ${Block}$  {Blocca tutto} / {Tutto meno volume} / {Tutto meno aliment.} -Blocca il funzionamento del telecomando per questo display. Per sbloccarlo, tenere premuto il tasto **INFO**  $\boxed{1}$  del telecomando per 5 (cinque) secondi.
- NOTA: Una volta scomparso il menu OSD principale, il menu OSD principale/secondario sarà visualizzato per 3 secondi. In alternativa, premere il tasto **[OK]** per visualizzare il menu OSD principale/secondario quando non è visualizzato alcun menu OSD.
- 1. Quando è visualizzato il menu OSD principale, premere il tasto [-] o [-] per regolare il valore di {ID monitor di controllo} e premere il tasto  $\left[\right]$  o  $\left[\right]$  per regolare il valore di {ID gruppo di controllo}.

#### **Controllo tastiera**

Selezionare se attivare o disattivare la funzione tastiera (tasti di controllo) del display.

- {Sblocca} Attiva la funzione tastiera.
- ${Block}$  {Blocca tutto} / {Tutto meno volume} / {Tutto meno aliment.} -Disattiva la funzione tastiera.

NOTA: Per attivare o disattivare il blocco del controllo tastiera, premere contemporaneamente i tasti  $[+]$  e  $[$  | e tenerli premuti per più di 3 secondi.

### **Affiancamento**

Questa funzione consente di creare una singola matrice per grande schermo (parete video), che include fino a 150 display di questo tipo (fino a 10 in verticale e 15 in orizzontale). Questa funzione richiede il collegamento a cascata.

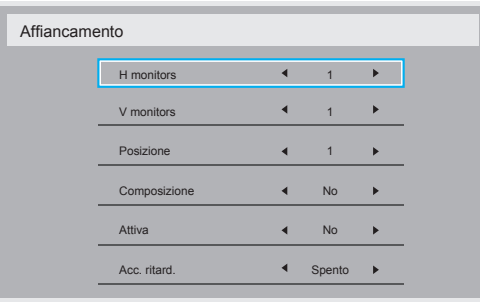

### Esempio: Matrice schermo 2 x 2 (4 display)

 $H$  monitors  $= 2$  display

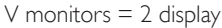

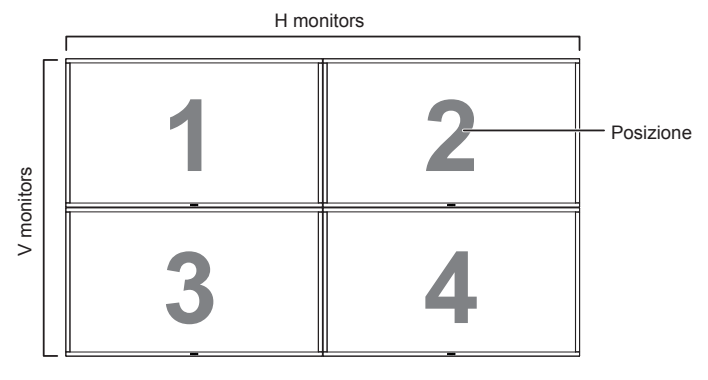

## Esempio: Matrice schermo 5 x 5 (25 display)

 $H$  monitors  $=$  5 display

V monitors  $=$  5 display

H monitors

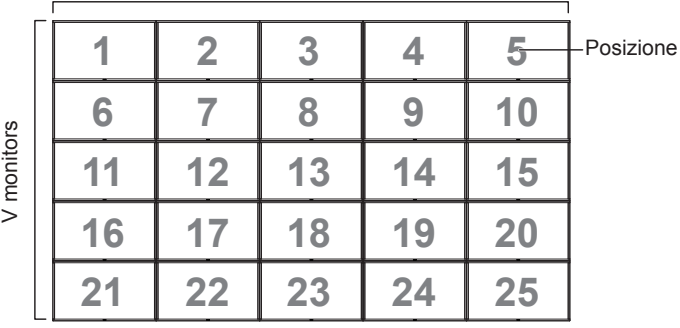

- {H monitors} Selezionare il numero di display sul lato orizzontale.
- {V monitors} Selezionare il numero di display sul lato verticale.
- {Posizione} Selezionare la posizione di questo display nella matrice schermo.
- • {Composizione} Scegliere se attivare o disattivare la funzione di compensazione delle cornici. Se è selezionato {Sì}, lo schermo regola l'immagine in modo da compensare la larghezza delle cornici intorno ai display e visualizzare l'immagine con precisione.

# **Composizione - Sì**

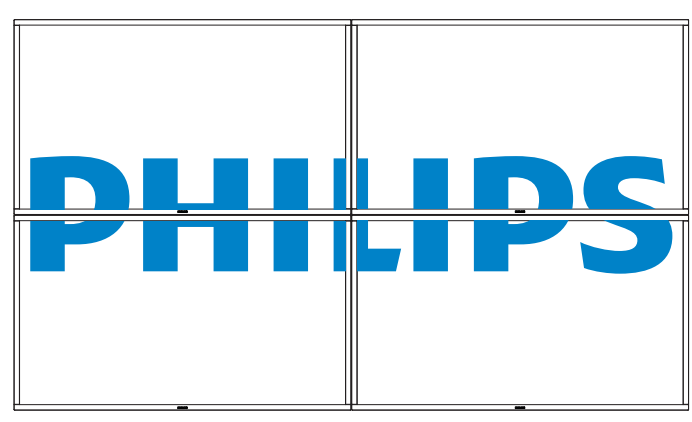

# **Composizione - No**

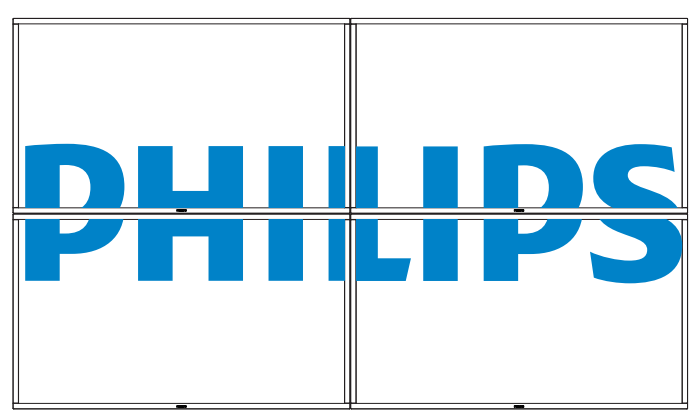

- {Attiva} Scegliere se attivare o disattivare la funzione Affiancamento. Se la funzione è attivata, al display verranno applicate le impostazioni di {H monitors}, {V monitors}, {Posizione} e {Composizione}.
- {Acc. ritard.} Impostare il ritardo di accensione (in secondi). L'impostazione predefinita {Auto} consente di accendere in modo sequenziale ogni display in base al numero ID quando sono collegati più display. Le opzioni sono: {Spento / Auto / 2 ~ 255}
- NOTA: La funzione Affiancamento viene disattivata quando si usa la funzione PIP.

## **Data & ora**

Imposta la data e l'ora correnti per l'orologio interno del display.

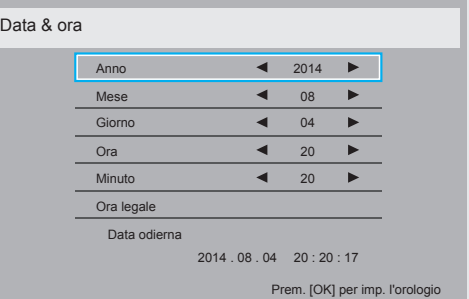

- 1. Premere il tasto [OK] per accedere al sottomenu.
- 2. Premere il tasto [1] o [1] per selezionare {Anno}, {Mese}, {Giorno}, {Ora}, {Minuto} e {Ora legale}.
- 3. Premere il tasto  $[\equiv] \circ [\equiv]$  per regolare tutte le impostazioni tranne {Ora legale}.
- 4. Premere il tasto [OK] per accedere al sottomenu {Ora legale}.

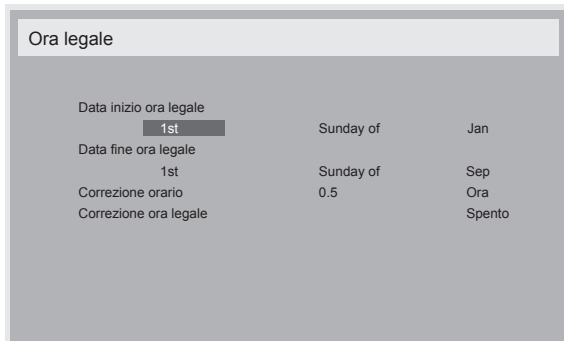

- 5. Premere il tasto [-] o [-] per selezionare una voce e premere il tasto  $\left[\right]$  o  $\left[\right]$  per modificare il valore.
- {Data inizio ora legale} Selezionare  $\{1st / 2nd / 3rd / 4th / 10t\}$ Sunday (domenica) del mese  $\{\vert an \sim Dec\}$ .
- {Data fine ora legale} Selezionare  $\{1st / 2nd / 3rd / 4th / 10t\}$ Sunday (domenica) del mese  $\{\text{Jan} \sim \text{Dec}\}.$
- ${Correzione orario} Le opzioni sono: {0,5 / 1,0 / 1,5 / 2,0}$
- {Correzione ora legale} Selezionare {Acceso} per attivare questa funzione.

#### **Tempo spegn. aut.**

Imposta lo spegnimento automatico del display in modalità standby entro il tempo specificato.

Le opzioni sono:  $\{Spento, 1 \sim 24\}$  ore da questo momento.

NOTA: Quando è attivato "Tempo spegn. aut.", l'impostazione "Programma" è disattivata.

#### **Programma**

Questa funzione consente di programmare fino a 7 (sette) intervalli temporali di pianificazione differenti da attivare sul display.

È possibile selezionare:

- L'orario di accensione e spegnimento del display.
- • I giorni della settimana in cui il display sarà attivato.
- • La sorgente di ingresso che il display utilizzerà per ogni periodo di attivazione pianificato.
- NOTA: Si consiglia di impostare la data e l'ora correnti nel menu {Data & ora} prima di utilizzare questa funzione.
- 1. Premere il tasto  $[OK]$  o  $[$   $]$  per accedere al sottomenu.

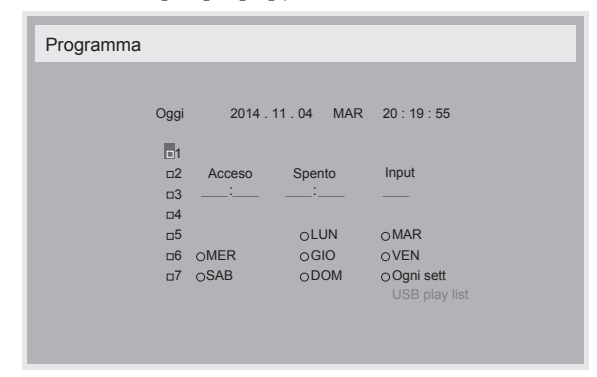

2. Premere il tasto [ ] o [ ] per selezionare una voce di programmazione (voce  $1 \sim 7$ ) e poi premere [OK] per contrassegnare il numero della voce.

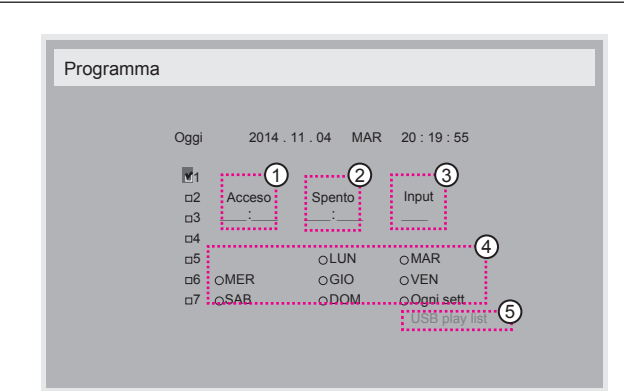

- 3. Premere il tasto  $[\equiv]$  o  $[\equiv]$  per selezionare il programma:  $(1)$  Programma di accensione: Premere il tasto  $[1]$  o  $[1]$  per impostare l'ora e il minuto in cui il display deve accendersi.
	- $(2)$  Programma di spegnimento: Premere il tasto  $[$ ] o  $[$ ] per impostare l'ora e il minuto in cui il display deve spegnersi.

Selezionare o lasciare vuoti ("\_\_") sia l'ora che il minuto se non si desidera utilizzare questo programma di accensione o spegnimento.

- 3) Selezione della sorgente di ingresso: Premere il tasto [1] o [1] per selezionare una sorgente di ingresso. Se non viene selezionata una sorgente di ingresso, verrà utilizzata sempre l'ultima fonte di ingresso selezionata.
- $\overline{4}$  Programma della data: Premere il tasto  $\leftarrow$ ] per selezionare i giorni della settimana in cui questa voce di programmazione verrà attivata, quindi premere il tasto [OK].
- 5 Quando la sorgente di ingresso è impostata su USB, attivare per accedere all'impostazione USB play list:

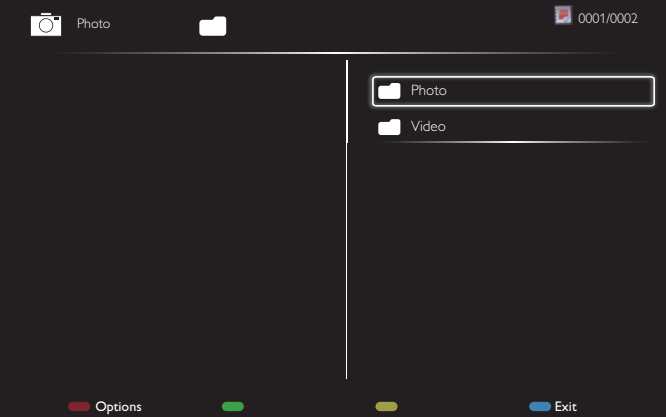

- Premere i tasti **[1] [7]** per scegliere i file.
- Premere i tasti  $\left[\right]=$ ] per alternare Playlist e Gestione file.
- Premere il tasto [OK] per impostare o cancellare la playlist.
- Per salvare la playlist, premere [**ideal**] e scegliere **Salva lista**.

<span id="page-32-0"></span>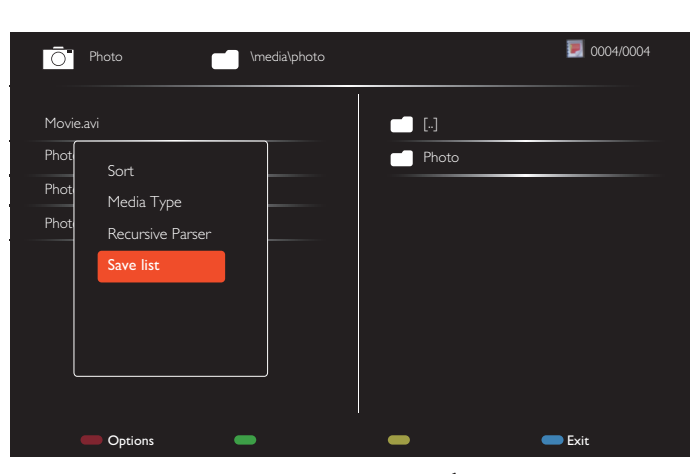

4. Per impostare altri programmi, premere  $\Box$  e poi ripetere i passaggi appena elencati. Un segno di spunta nella casella accanto al numero della voce di programmazione indica che il programma selezionato è attivo.

NOTE:

- Se i programmi si sovrappongono, l'orario di accensione pianificato ha la precedenza sull'orario di spegnimento pianificato.
- Se due voci di programmazione hanno lo stesso orario, il programma con il numero più in alto ha la precedenza. Ad esempio, se le voci di programmazione n. 1 e n. 2 impostano entrambe l'accensione del display alle 7:00 e lo spegnimento alle 17:00, verrà attivata solo la voce di programmazione n. 1.
- Ogni playlist supporta fino a 30 file.
- La playlist non viene cancellata quando si applica l'opzione {Config. di fabbrica}. È necessario rimuovere manualmente i file o eliminare usb\_schedulinglist.txt nel supporto USB.

### **DDC/CI**

Scegliere se attivare o disattivare la funzione di comunicazione DDC/CI. Selezionare {Acceso} per l'uso normale.

DDC/CI (Command Interface) specifica un metodo con cui un computer può inviare comandi al monitor e ricevere i dati dei sensori dal monitor attraverso un collegamento bidirezionale come DDC2Ab/ Bi/B+.

I comandi specifici per controllare i monitor sono definiti in uno standard MCCS (Monitor Control Command Set) separato.

I monitor DDC/CI a volte sono dotati di un sensore di colore esterno per consentire la calibrazione automatica del bilanciamento colore del monitor. Alcuni monitor DDC/CI inclinabili supportano una funzione di rotazione automatica, in cui un sensore di rotazione nel monitor consente al sistema operativo di mantenere la posizione corretta dell'immagine quando il monitor viene spostato dalla posizione orizzontale a quella ver ticale o viceversa.

I seguenti comandi DDC/CI devono essere supportati mediante riga comandi:

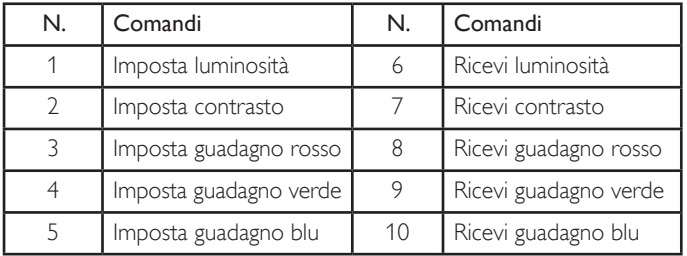

### **HDMI with One Wire**

Controllo CEC.

- • {Spento} Disattiva CEC. (Predefinito)
- {Acceso} Attiva CEC.

### **Rilevam. autom. segnale**

Selezionare per consentire al display di rilevare e visualizzare automaticamente le sorgenti di segnale disponibili.

{Spento} - Una volta connesso, un segnale può essere selezionato solo manualmente.

Nessun segnale. Impostare il display in modo che visualizzi automaticamente l'immagine in base all'ordine di ricerca di ciascuna opzione.

Le opzioni sono: {All} / {PC sources only} / {Video sources only} / {Failover}

- {All}: DP / HDMI1 / HDMI2 / HDMI3 / DVI / VGA / Componente / OPS.
- {PC sources only}: DP / DVI / VGA / Card OPS.
- {Video sources only}: HDMI1 / HDMI2 / HDMI3 / Componente.
- ${Failover}$ 
	- Failover 1-12: Impostazione definita dall'utente. Predefinito: HDMI.

### **Impostazioni OPS**

Impostare la configurazione OPS per ogni condizione di alimentazione.

- {Auto} Dopo avere selezionato {Card OPS} come ingresso fonte video, l'OPS è spento quando l'alimentazione del display è spenta e acceso quando l'alimentazione del display è accesa. Quando è impostato un diverso ingresso fonte video, l'OPS è sempre spento.
- {Sempre spento} L'OPS è sempre spento.
- {Sempre acceso} L'OPS è sempre acceso.

### **Lingua**

Selezionare la lingua utilizzata nel menu OSD.

Le opzioni sono: {English} / {Deutsch} / { 简体中文 } / {Français} / {Italiano} / {Español} / {Русский} / {Polski} / {Türkçe} / { 繁體中文 } / { 日本語 } / {Português}.

### **Reset opzione avanzata**

Ripristina tutte le impostazioni del menu Opzione avanzata, tranne {Data & ora}, ai valori predefiniti in fabbrica.

- 1. Premere il tasto  $[OK]$  o  $[$   $]$  per accedere al sottomenu.
- 2. Premere il tasto  $[\equiv]$  o  $[\equiv]$  per selezionare {Reset} e premere il tasto [OK] per ripristinare tutte le impostazioni ai valori predefiniti in fabbrica.
- 3. Premere il tasto  $\Box$ ] o selezionare {Cancellare} e premere il tasto [OK] per annullare l'operazione e tornare al menu precedente.

## **APM**

Impostazione Risparmio energia

- • {Spento} Nessun segnale, spegnimento automatico. (impostazione predefinita).
- • {Acceso} Nessun segnale, accesso alla modalità Risparmio energia.

# **5.2.8. Menu Ingresso**

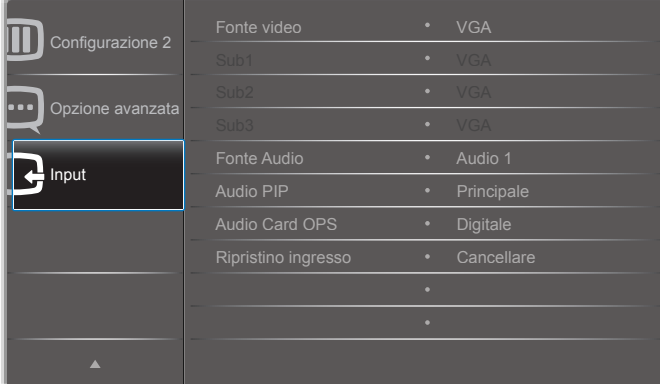

#### **Fonte video**

Selezionare una fonte video per l'ingresso.

Scegliere tra: {Displayport} / {DVI-D} / {VGA} / {HDMI1} / {HDMI2} / {HDMI3} / {Componente} / {Video} / {USB} / {BROWSER} / {SmartCMS} / {Card OPS}.

#### **Sub 1**

Selezionare il segnale di ingresso per l'immagine secondaria Win1.

Scegliere tra: {Displayport} / {DVI-D} / {VGA} / {HDMI1} / {HDMI2} / {HDMI3} / {Componente} / {Video} / {USB} / {BROWSER} / {SmartCMS} / {Card OPS}.

#### **Sub 2**

Selezionare il segnale di ingresso per l'immagine secondaria Win2.

Scegliere tra: {Displayport} / {DVI-D} / {VGA} / {HDMI1} / {HDMI2} / {HDMI3} / {Componente} / {Video} / {USB} / {BROWSER} / {SmartCMS} / {Card OPS}.

#### **Sub 3**

Selezionare il segnale di ingresso per l'immagine secondaria Win3.

Scegliere tra: {Displayport} / {DVI-D} / {VGA} / {HDMI1} / {HDMI2} / {HDMI3} / {Componente} / {Video} / {USB} / {BROWSER} / {SmartCMS} / {Card OPS}.

#### **Fonte audio**

Selezionare la fonte audio in base alla fonte del segnale audio collegata alle prese di ingresso audio e HDMI del display.

Scegliere tra: {Analogico} / {Displayport} / {Audio1} / {Audio2} / {Supporti digitali}.

#### **Audio PIP**

Selezionare la fonte audio per la modalità PIP (Picture in picture).

- • {Principale} Seleziona l'audio dell'immagine principale
- {Sub 1} Seleziona l'audio dell'immagine sub1.
- • {Sub 2} Seleziona l'audio dell'immagine sub2.
- • {Sub 3} Seleziona l'audio dell'immagine sub3.

### **Audio Card OPS**

Selezionare la modalità audio analogico o digitale per Card OPS.

#### **Ripristino ingresso**

Ripristina tutte le impostazioni del menu Ingresso ai valori predefiniti in fabbrica.

# <span id="page-34-0"></span>**6. Compatibilità dispositivo USB**

**Formati sottotitoli video USB (per sottotitoli, ecc.)**

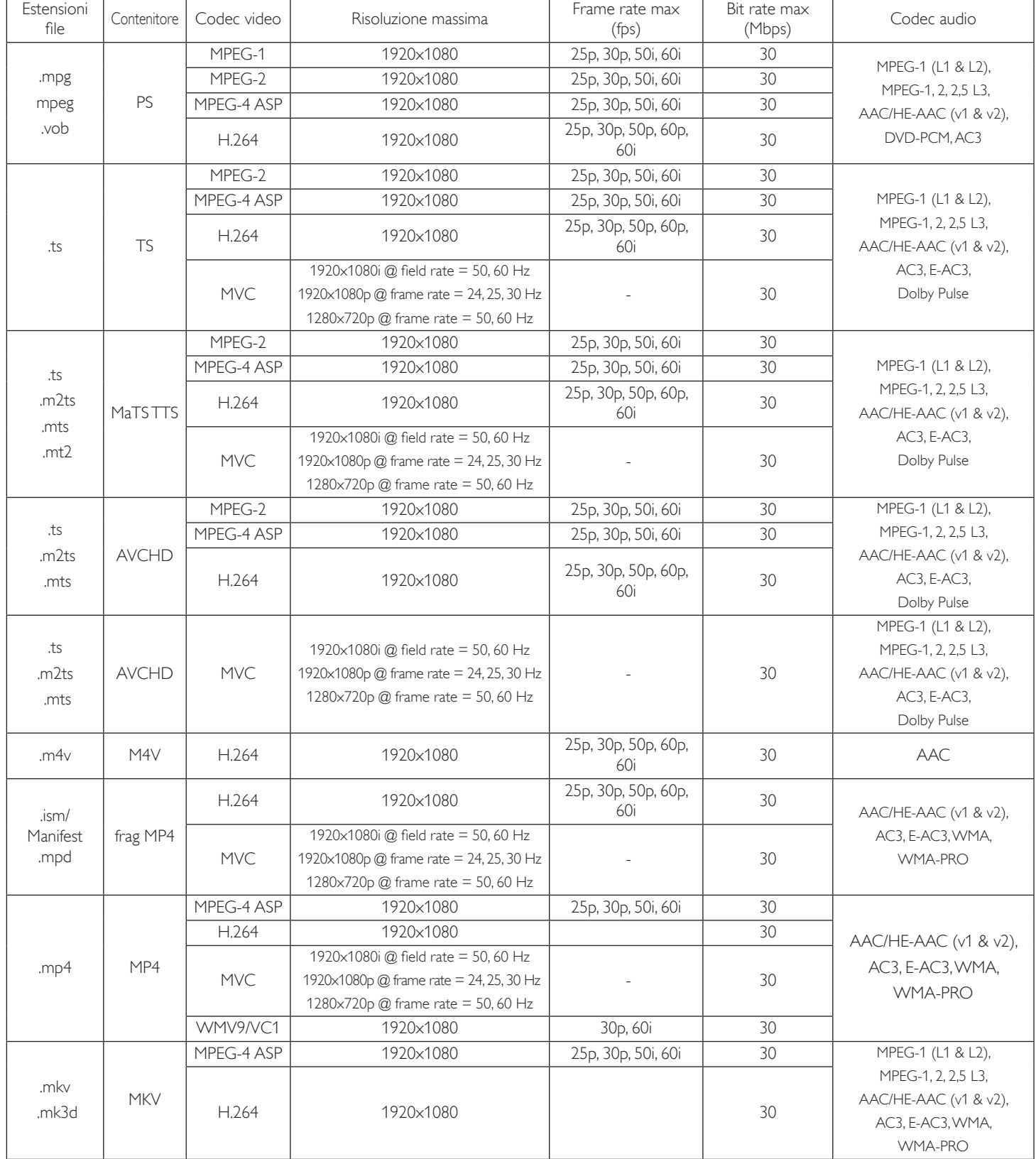

# **Formati multimediali USB**

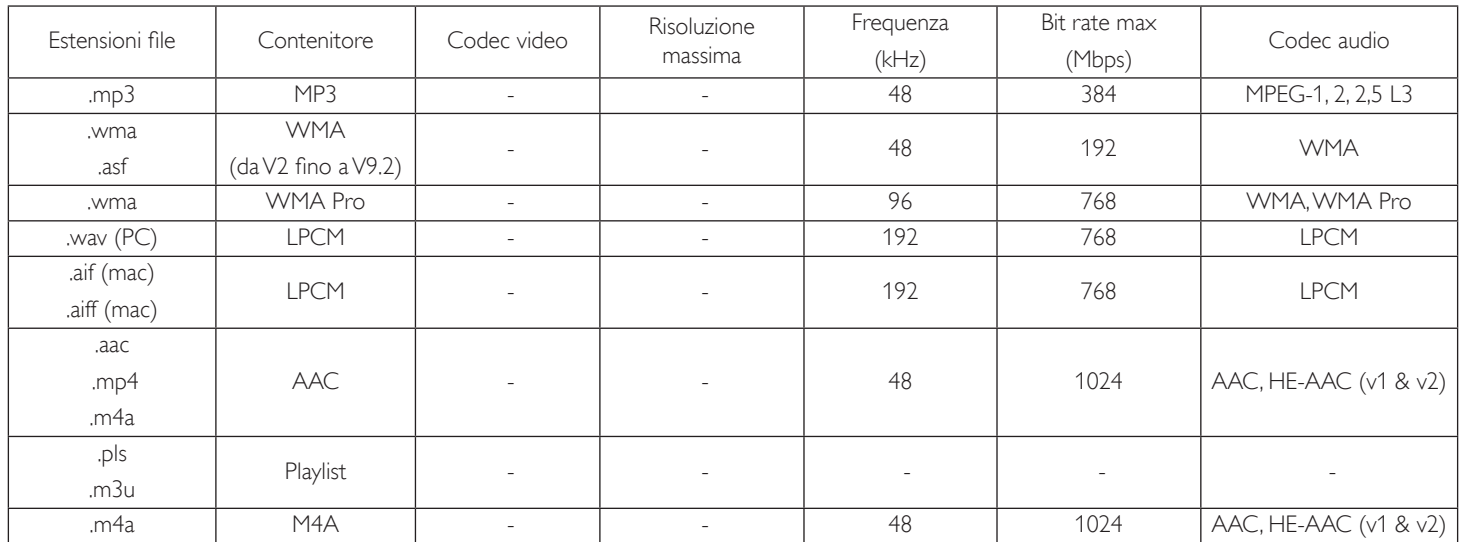

Tipo formato file fotografici USB: JPEG, BMP, PNG, GIF

NOTE:

• L'audio o il video potrebbero non funzionare se i contenuti hanno uno standard di bitrate/framerate al di sopra della compatibilità Frame/sec elencata nella tabella precedente.

• I contenuti video con un bitrate o frame rate maggiore di quanto specificato nella tabella di cui sopra possono provocare una riproduzione del video instabile.

# <span id="page-36-0"></span>**7. Modalità di input**

### **Modalità Presenter FHD (supporto sincronizzazione VGA/DVI):**

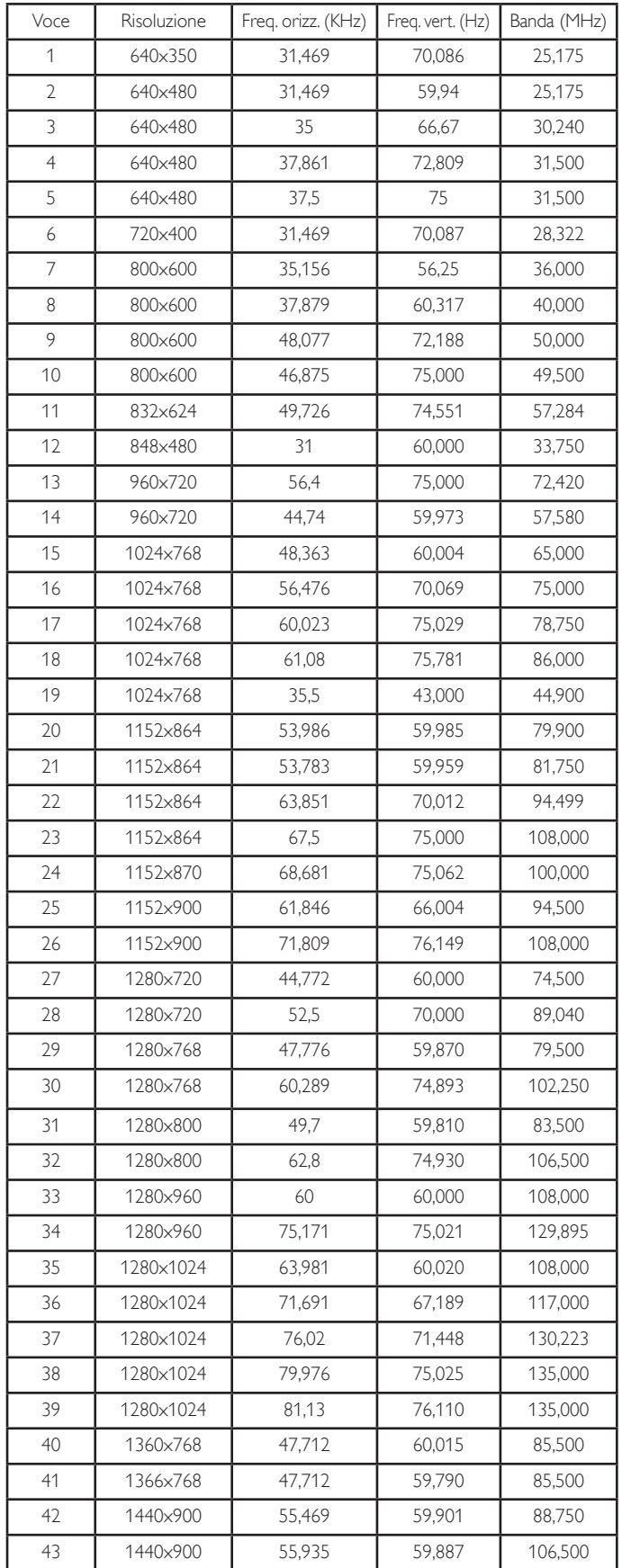

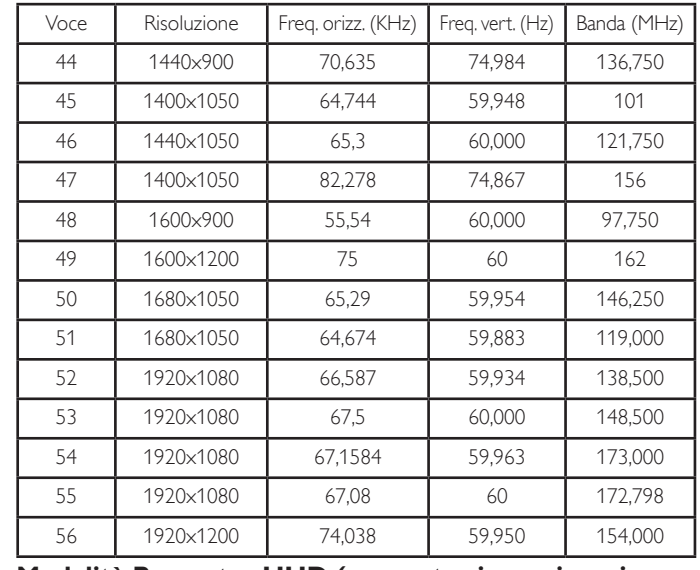

### **Modalità Presenter UHD (supporto sincronizzazione DP/HDMI):**

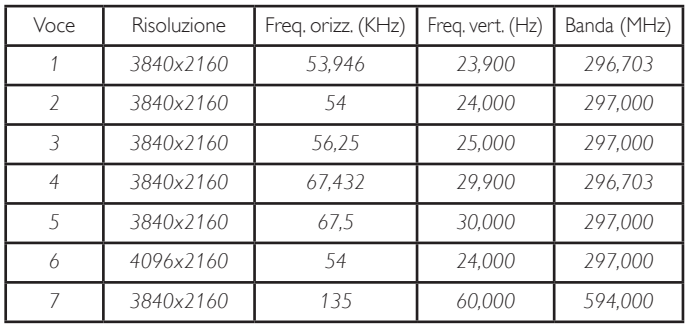

# **Supporto sincronizzazione video (HDMI/DVD HD/DVI):**

480i, 480p, 576i, 576p, 720p, 1080i, 1080p, 4Kx2K (tranne DVI).

NOTE:

- La qualità del testo PC è ottimale in modalità HD 1080 (1920  $\times$  1080, Hz).
- Lo schermo del PC potrebbe apparire differente in base al produttore (e alla particolare versione diWindows di cui si dispone).
- • Verificare il manuale di istruzioni del proprio PC per le informazioni sul collegamento di un PC a un display.
- • Se esiste una modalità di selezione delle frequenze verticale e orizzontale, selezionare 60 Hz (verticale) e 31,5 KHz (orizzontale). In alcuni casi, possono apparire sullo schermo dei segni anomali (come strisce) quando l'alimentazione del PC viene spenta (o se il PC viene disconnesso). In tal caso, premere il tasto [INPUT] per accedere alla modalitàVideo. Inoltre, assicurarsi che il PC sia connesso.
- • Se i segnali sincroni orizzontali sembrano irregolari nella modalità RGB, verificare la modalità di risparmio energetico del PC o i collegamenti dei cavi.
- La tabella delle impostazioni di visualizzazione è conforme agli standard IBM/VESA, e si basa sugli ingressi analogici.
- La modalità di supporto DVI viene considerata allo stesso modo della modalità di supporto PC.
- La temporizzazione migliore per la frequenza verticale per ciascuna modalità è 60 Hz.
- Quando la sorgente di ingresso è Componente o Video, le informazioni OSD saranno visualizzate più lentamente che per altre sorgenti di ingresso.
- Indipendentemente dalla risoluzione di ingresso della sorgente Componente o della fonte video, il risultato dell'impostazione della modalità zoom è uguale alla risoluzione 1080P.

# <span id="page-37-0"></span>**8. Politica sui pixel difettosi**

Facciamo del nostro meglio per fornire prodotti della più alta qualità. Usiamo alcuni dei processi di produzione più avanzati del settore e pratichiamo un severo controllo di qualità.Tuttavia, a volte dei difetti dei pixel o dei sottopixel sui pannelli PDP /TFT usati negli schermi al plasma e LCD sono inevitabili. Nessun produttore può garantire che tutti i pannelli siano privi di difetti ai pixel, ma Philips garantisce che tutti i display al plasma e LCD con un numero inaccettabile di difetti verranno riparati durante il periodo di garanzia in linea con le condizioni di garanzia locali.

Questa nota spiega i diversi tipi di difetti dei pixel e definisce i livelli di difetti accettabili per lo schermo LCD. Per essere idonei alla riparazione in garanzia, il numero di pixel difettosi deve superare un certo livello, indicato nella tabella di riferimento. Se lo schermo LCD rientra nelle specifiche, una richiesta di cambio/riparazione in garanzia può essere rifiutata. Inoltre, dato che alcuni tipi o combinazioni di difetti ai pixel sono più marcati di altri, Philips stabilisce al riguardo degli standard di qualità ancora più alti.

# **8.1. Pixel e sottopixel**

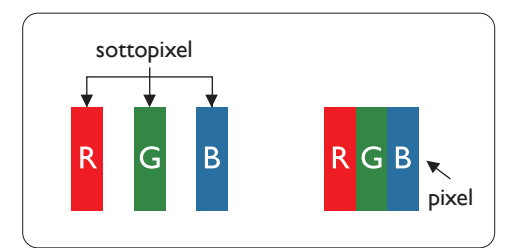

Un pixel, o elemento di immagine, è composto da tre sottopixel, uno per ogni colore primario (rosso, verde e blu). Un'immagine è formata da un insieme di pixel. Quando tutti i sottopixel di un pixel sono illuminati, i tre sottopixel colorati appaiono come un singolo pixel bianco. Quando sono tutti spenti, i tre pixel secondari colorati appaiono insieme come un pixel nero. Le diverse combinazioni di sottopixel illuminati e spenti formano i vari colori.

# **8.2. Tipi di difetti dei pixel + definizione di punto**

I difetti dei pixel e dei sottopixel appaiono sullo schermo in vari modi. Esistono due categorie di difetti dei pixel e diversi tipi di difetti dei pixel secondari all'interno di ogni categoria.

### **Definizione di punto = Che cos'è un "punto" difettoso? :**

Uno o più sottopixel difettosi adiacenti formano un "punto". Il numero di sottopixel difettosi che formano un "punto" non ha alcun importanza. In altri termini, un "punto" può essere composto da uno, due o tre sottopixel difettosi, i quali possono essere illuminati o spenti.

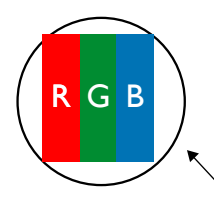

Un punto = un pixel: è composto da tre pixel, uno rosso, uno verde e uno blu.

# **8.3. Punti luminosi**

I punti luminosi appaiono quando i pixel o i sottopixel sono sempre illuminati. Ecco alcuni esempi di punti luminosi:

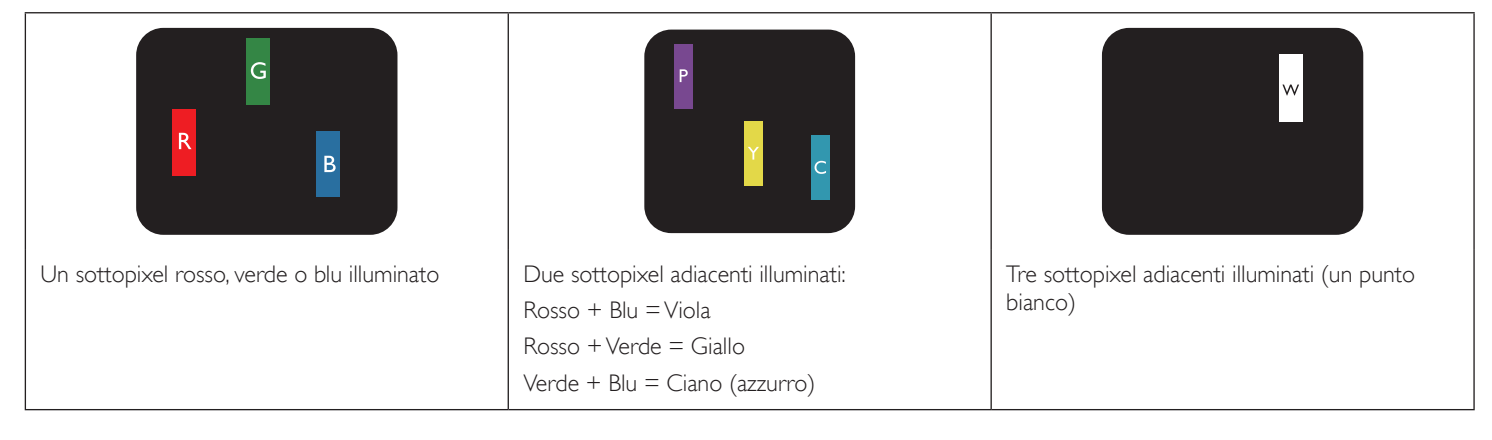

# <span id="page-38-0"></span>**8.4. Punti scuri**

I punti scuri appaiono quando i pixel o i sottopixel sono sempre spenti. Ecco alcuni esempi di punti scuri:

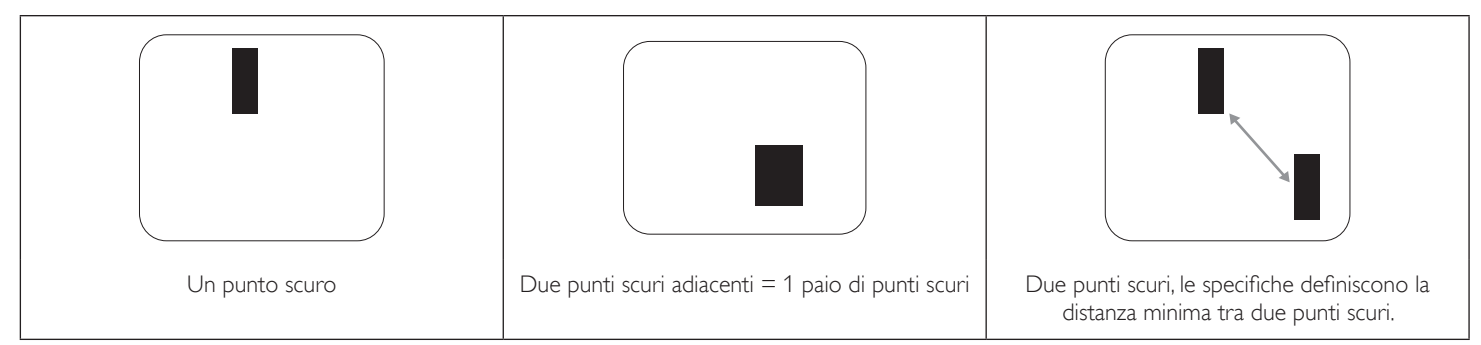

# **8.5. Prossimità dei difetti dei pixel**

Poiché i pixel e i sottopixel adiacenti con lo stesso tipo di difetto sono più evidenti, Philips ha sviluppato anche uno standard che definisce il limite di prossimità dei pixel difettosi. Questi limiti sono indicati nella tabella seguente:

- Quantità tollerata di punti scuri adiacenti = (punti scuri adiacenti = 1 paio di punti scuri)
- Distanza minima tra i punti scuri
- Numero totale di punti difettosi

# **8.6. Limiti di tolleranza dei difetti dei pixel**

L'utente può richiedere la riparazione del prodotto durante il periodo di garanzia solo se il pannello PDP/TFT dello schermo al plasma/LCD contiene un numero di pixel o sottopixel difettosi superiore ai limiti di tolleranza elencati nella tabella seguente.

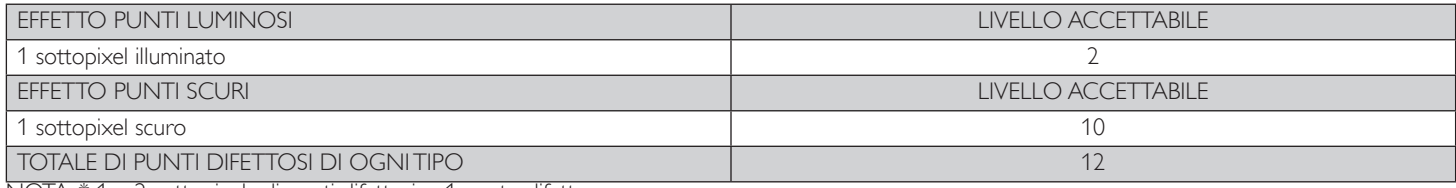

NOTA: \* 1 o 2 sottopixel adiacenti difettosi = 1 punto difettoso

# **8.7. MURA**

Delle macchie scure o patch possono occasionalmente apparire su alcuni display a cristalli liquidi (LCD). Questo fenomeno è noto nel settore come Mura, che è un termine giapponese che significa "irregolarità".Viene usato per descrivere un modello irregolare o una zona in cui l'uniformità dello schermo appare irregolare in determinate condizioni. Mura è la conseguenza del deterioramento dello strato di allineamento dei cristalli liquidi ed è più comunemente causato dal funzionamento prolungato in presenza di elevate temperature ambientali. Mura è un fenomeno presente in tutto il settore e non è riparabile. Inoltre, non è coperto dalle nostre condizioni di garanzia.

Mura è presente dall'introduzione della tecnologia LCD e con schermi sempre più grandi e in funzionamento 24 ore al giorno e 7 giorni alla settimana, molti display si trovano in condizioni di illuminazione scarsa.Tutto ciò si aggiunge alla possibilità di display colpiti da Mura.

## **COME INDIVIDUARE MURA**

Esistono vari sintomi di Mura e anche molteplici cause. Molti di questi sono elencati di seguito:

- Impurità o particelle estranee nella matrice di cristallo
- Distribuzione non uniforme della matrice LCD durante la produzione
- Distribuzione di luminosità non uniforme della retroilluminazione
- Schermo sottoposto a sollecitazioni
- Difetti all'interno delle cellule a cristalli liquidi
- Stress termico indotto: funzionamento ad alte temperature per lunghi periodi di tempo

## **COME EVITARE MURA**

Anche se non possiamo garantire la completa eradicazione di Mura ogni volta che si presenta, in generale l'aspetto di Mura può essere ridotto con questi metodi:

- Ridurre la luminosità della retroilluminazione
- Usare un salvaschermo
- Ridurre la temperatura ambiente intorno all'unità

# <span id="page-39-0"></span>**9. Pulizia e risoluzione dei problemi**

# **9.1. Pulizia**

### **Attenzione durante l'uso del display**

- Non portare le mani, il volto o oggetti vicino alle aperture di ventilazione del display. La parte superiore del display in genere è molto calda a causa dell'alta temperatura dell'aria emessa attraverso le aper ture di ventilazione. Si potrebbe andare incontro a lesioni personali o a scottature qualora venissero avvicinate eccessivamente all'apparecchio delle parti del corpo. Inoltre, posizionando degli oggetti accanto alla parte superiore del display si potrebbero avere danni da calore agli stessi nonché al display.
- Assicurarsi di scollegare tutti i cavi prima del trasporto del display. Spostando il display con i cavi collegati è possibile danneggiare i cavi e causare incendi o scosse elettriche.
- • Scollegare la spina dalla presa di corrente come precauzione di sicurezza prima di effettuare qualsiasi tipo di procedura di pulizia o manutenzione.

### **Istruzioni per la pulizia del pannello anteriore**

- La parte anteriore del display è stata trattata in modo speciale. Pulire la sua superficie in modo delicato usando solo un panno per la pulizia o un panno morbido e senza pelucchi.
- Se la superficie si dovesse sporcare, immergere un panno morbido e senza pelucchi in una soluzione detergente neutra. Strizzare il panno per rimuovere il liquido in eccesso. Pulire la superficie del display per rimuovere lo sporco. Quindi usare un panno asciutto dello stesso tipo per asciugare.
- Non graffiare né urtare la superficie del pannello con le dita o con oggetti duri di qualsiasi tipo.
- Non usare sostanze volatili come spray, solventi o diluenti.

## **Istruzioni per la pulizia dell'alloggiamento**

- Se l'alloggiamento si sporca, pulirlo con un panno morbido e asciutto.
- Se l'alloggiamento si dovesse sporcare eccessivamente, immergere un panno morbido e senza pelucchi in una soluzione detergente neutra. Strizzare il panno per rimuovere più liquido possibile. Pulire l'alloggiamento. Usare un altro panno asciutto per pulire la superficie finché non è asciutta.
- Non lasciare che l'acqua o il detergente entri in contatto con la superficie del display. Se l'acqua o l'umidità penetrano all'interno dell'unità, potrebbero verificarsi problemi operativi, elettrici e rischi di scosse elettriche.
- Non graffiare né urtare l'alloggiamento con le dita o con oggetti duri di qualsiasi tipo.
- Non usare sostanze volatili come spray, solventi o diluenti sull'alloggiamento.
- Non mettere oggetti in gomma o PVC accanto all'alloggiamento per periodi di tempo prolungati.

# <span id="page-40-0"></span>**9.2. Risoluzione dei problemi**

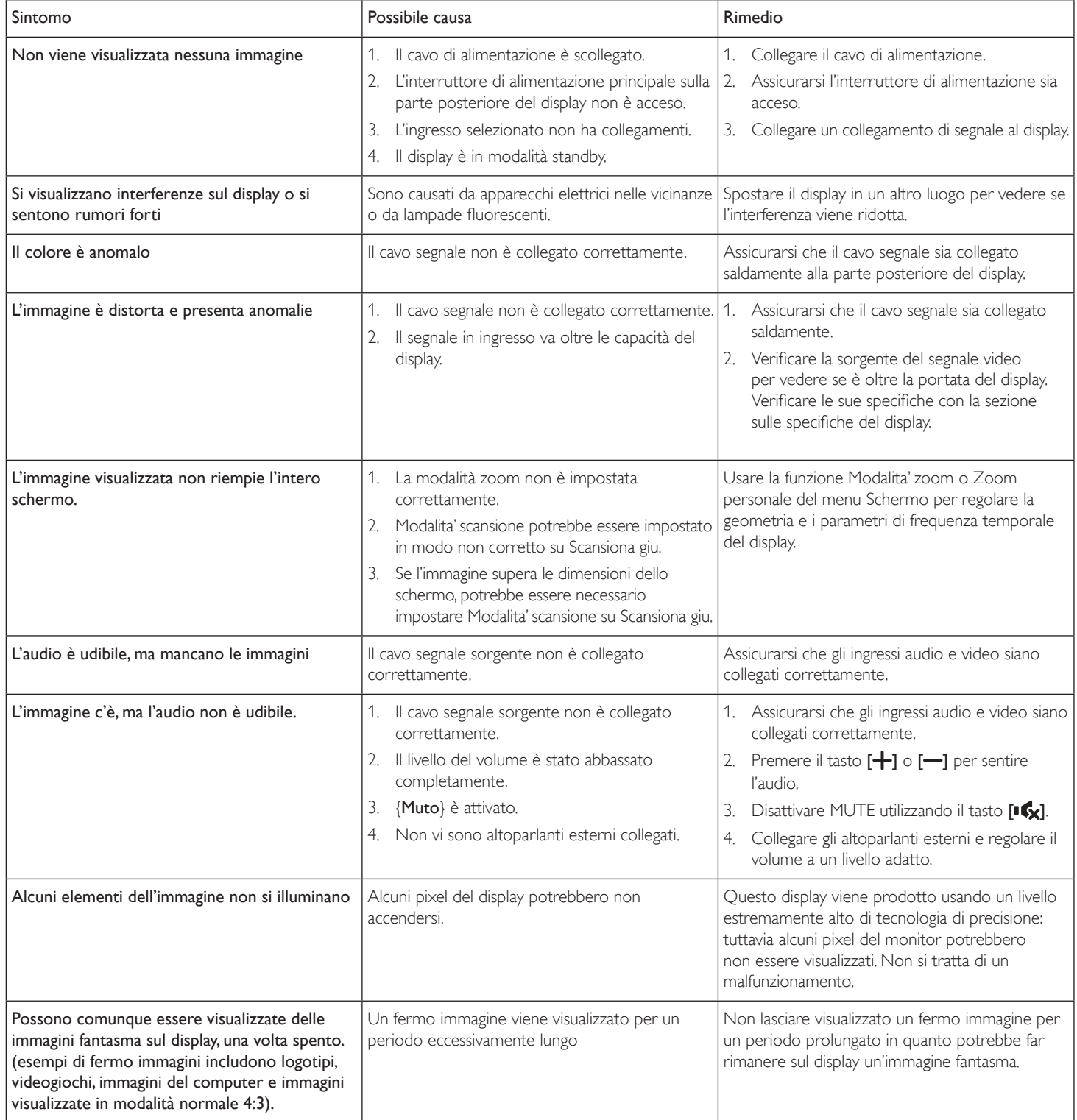

# <span id="page-41-0"></span>**10. Specifiche tecniche**

# **Display:**

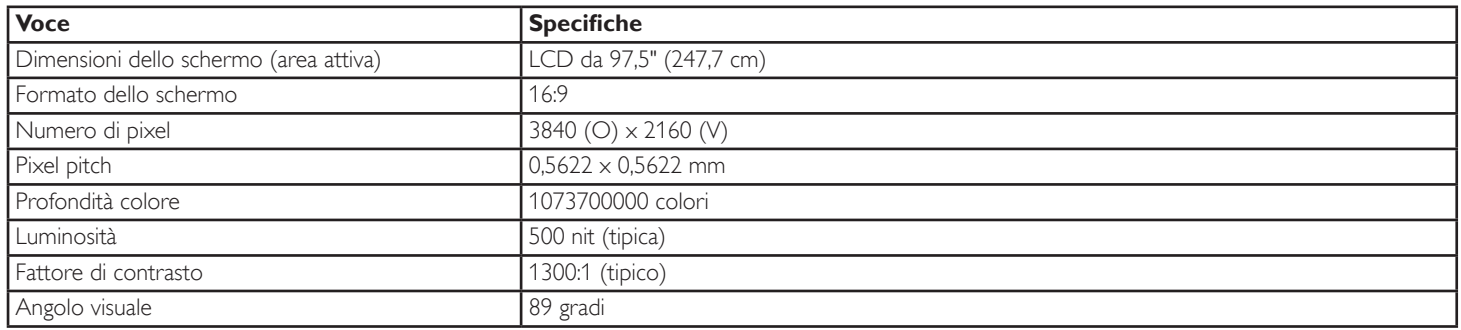

# **Terminali di ingresso/uscita:**

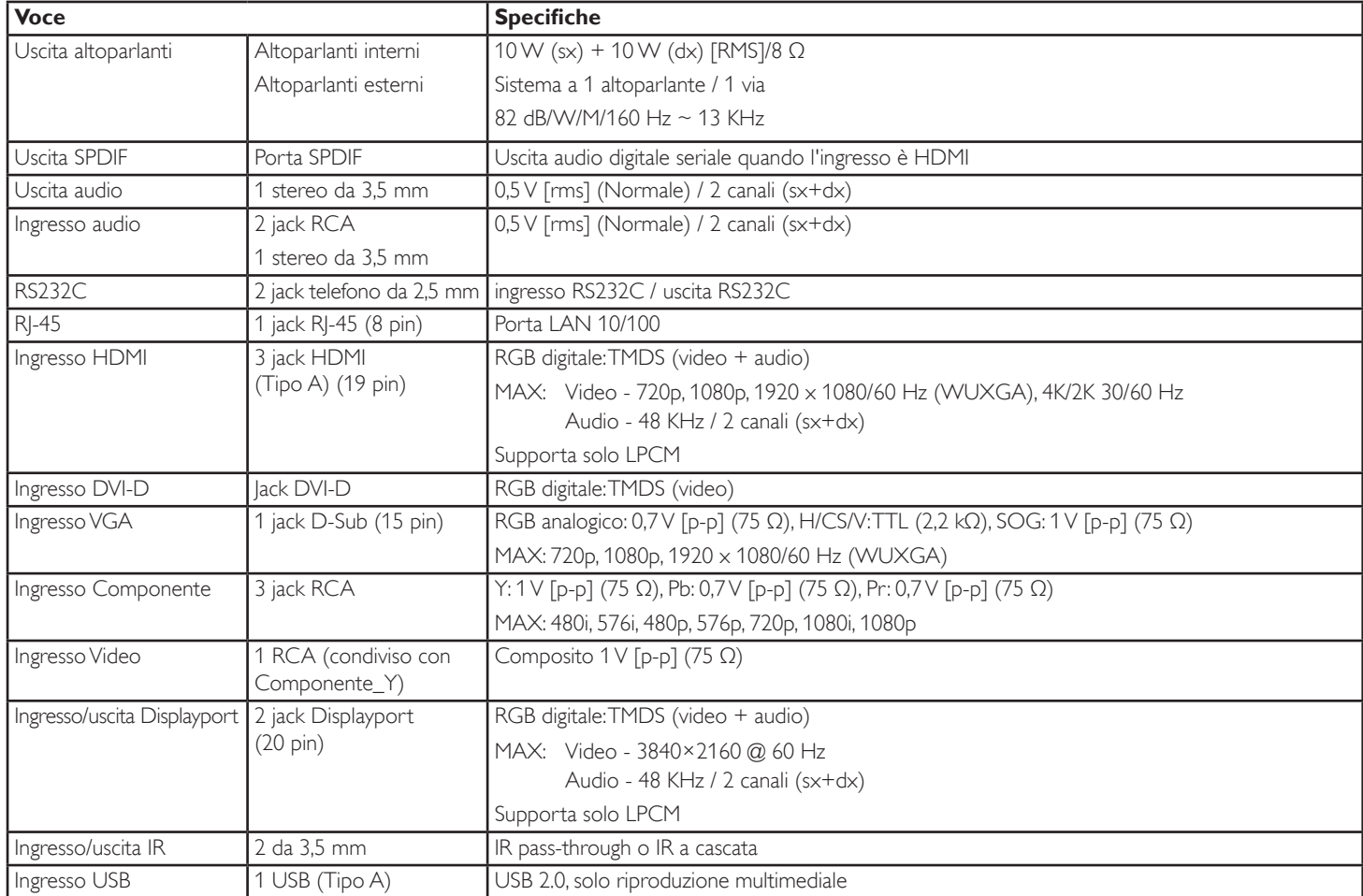

# **Generale:**

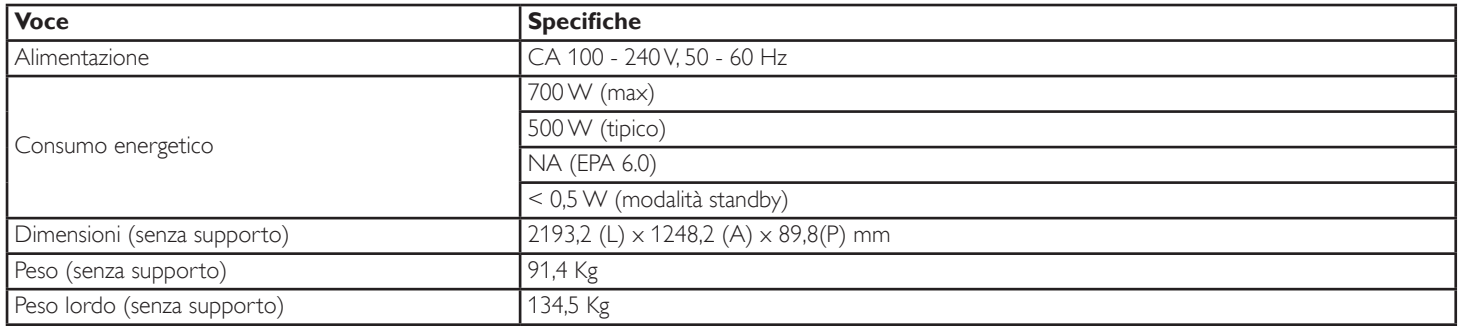

# **Condizioni ambientali:**

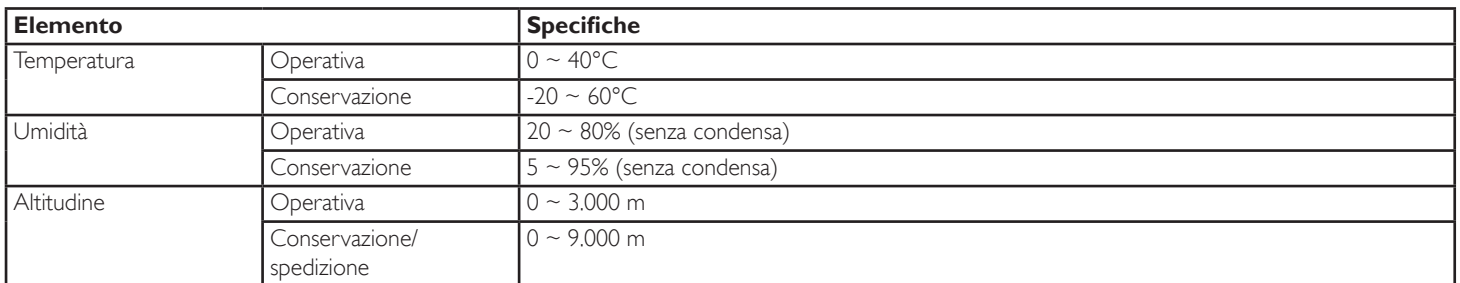

# **Altoparlante interno:**

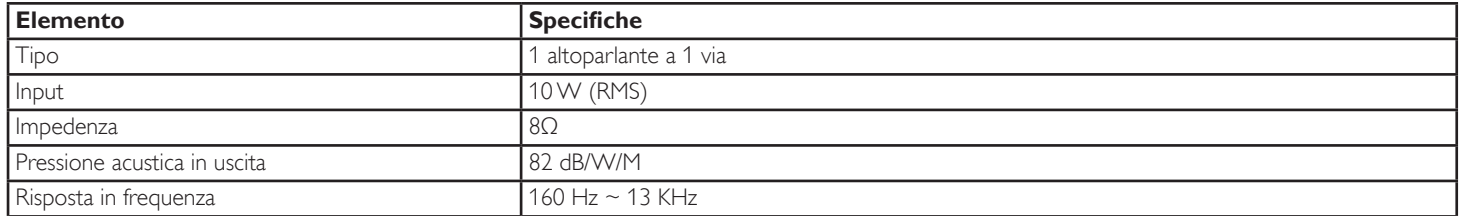

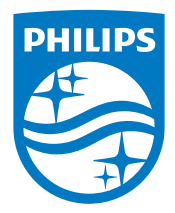

2015 © Koninklijke Philips N.V. Tutti i diritti riservati.

Philips e l'emblema dello scudo Philips sono marchi commerciali registrati della Koninkiljke Philips Electronics N.V. e sono usati sotto licenza della Koninklijke Philips Electronics N.V.

Le specifiche sono soggette a modifica senza preavviso.